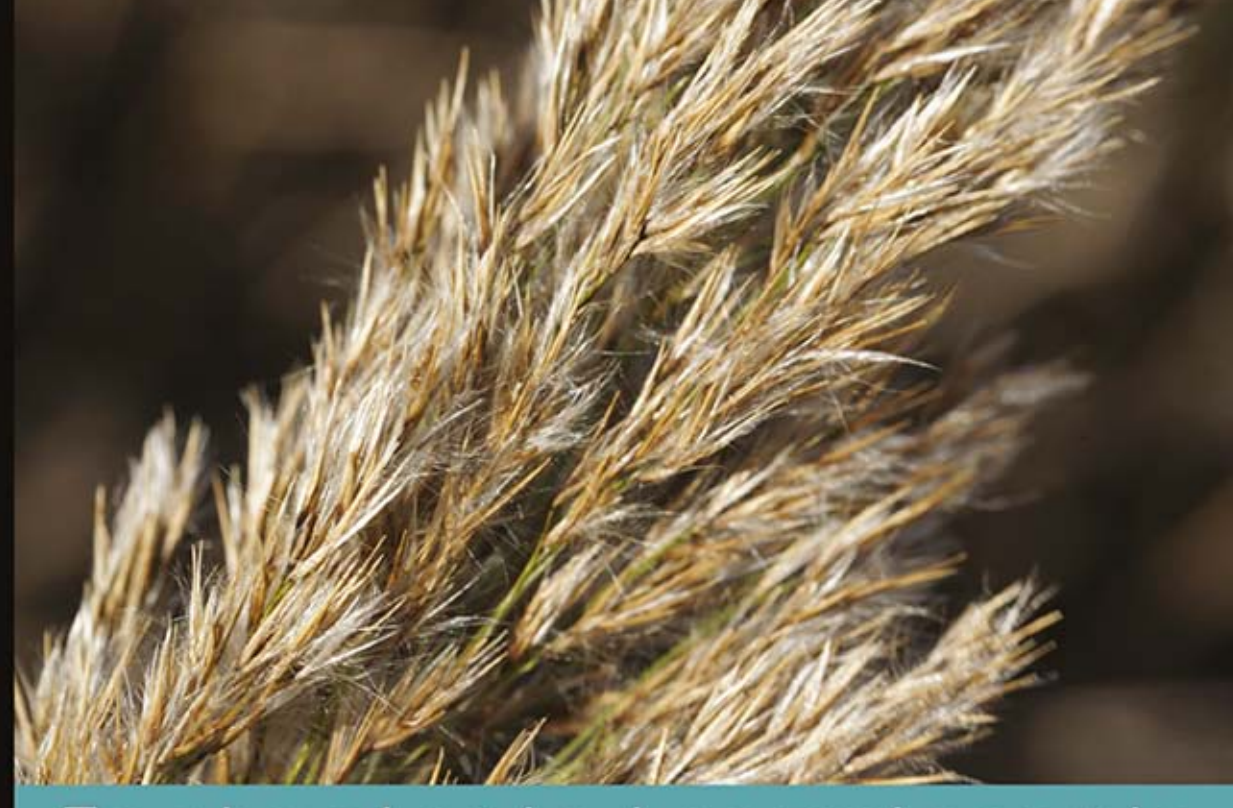

## Technologia i rozwiązania

## **Eclipse 4 Programowanie wtyczek** na przykładach

Rozszerz możliwości środowiska Eclipse!

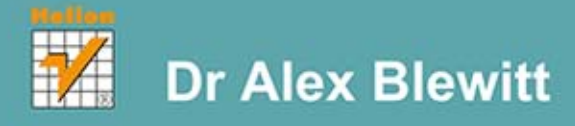

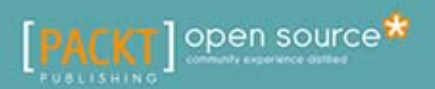

Tytuł oryginału: Eclipse 4 Plug-in Development by Example: Beginner's Guide

Tłumaczenie: Rafał Jońca

ISBN: 978-83-246-8754-1

Copyright © Packt Publishing 2013.

First published in the English language under the title ..Eclipse 4 Plug-in Development by Example: Beginner's Guide".

Polish edition copyright © 2014 by Helion S.A. All rights reserved.

All rights reserved. No part of this book may be reproduced or transmitted in any form or by any means, electronic or mechanical, including photocopying, recording or by any information storage retrieval system, without permission from the Publisher.

Wszelkie prawa zastrzeżone. Nieautoryzowane rozpowszechnianie całości lub fragmentu niniejszej publikacji w jakiejkolwiek postaci jest zabronione. Wykonywanie kopii metodą kserograficzną, fotograficzną, a także kopiowanie książki na nośniku filmowym, magnetycznym lub innym powoduje naruszenie praw autorskich niniejszej publikacji.

Wszystkie znaki występujące w tekście są zastrzeżonymi znakami firmowymi bądź towarowymi ich właścicieli.

Autor oraz Wydawnictwo HELION dołożyli wszelkich starań, by zawarte w tej książce informacje były kompletne i rzetelne. Nie biorą jednak żadnej odpowiedzialności ani za ich wykorzystanie, ani za związane z tym ewentualne naruszenie praw patentowych lub autorskich. Autor oraz Wydawnictwo HELION nie ponoszą również żadnej odpowiedzialności za ewentualne szkody wynikłe z wykorzystania informacji zawartych w książce.

Wydawnictwo HELION ul. Kościuszki 1c, 44-100 GLIWICE tel. 32 231 22 19, 32 230 98 63 e-mail: helion@helion.pl WWW: http://helion.pl (księgarnia internetowa, katalog książek)

Drogi Czytelniku! Jeżeli chcesz ocenić tę książkę, zajrzyj pod adres http://helion.pl/user/opinie/eclip4 Możesz tam wpisać swoje uwagi, spostrzeżenia, recenzję.

Printed in Poland.

[• Kup książkę](http://helion.pl/page354U~rf/eclip4)

- 
- Oceń książkę • Oceń książkę
- 
- [Księgarnia internetowa](http://helion.pl/page354U~r/4CAKF)<br>• Lubię to! » Nasza społeczność • Lubię to! » Nasza społeczność

## Spis treści

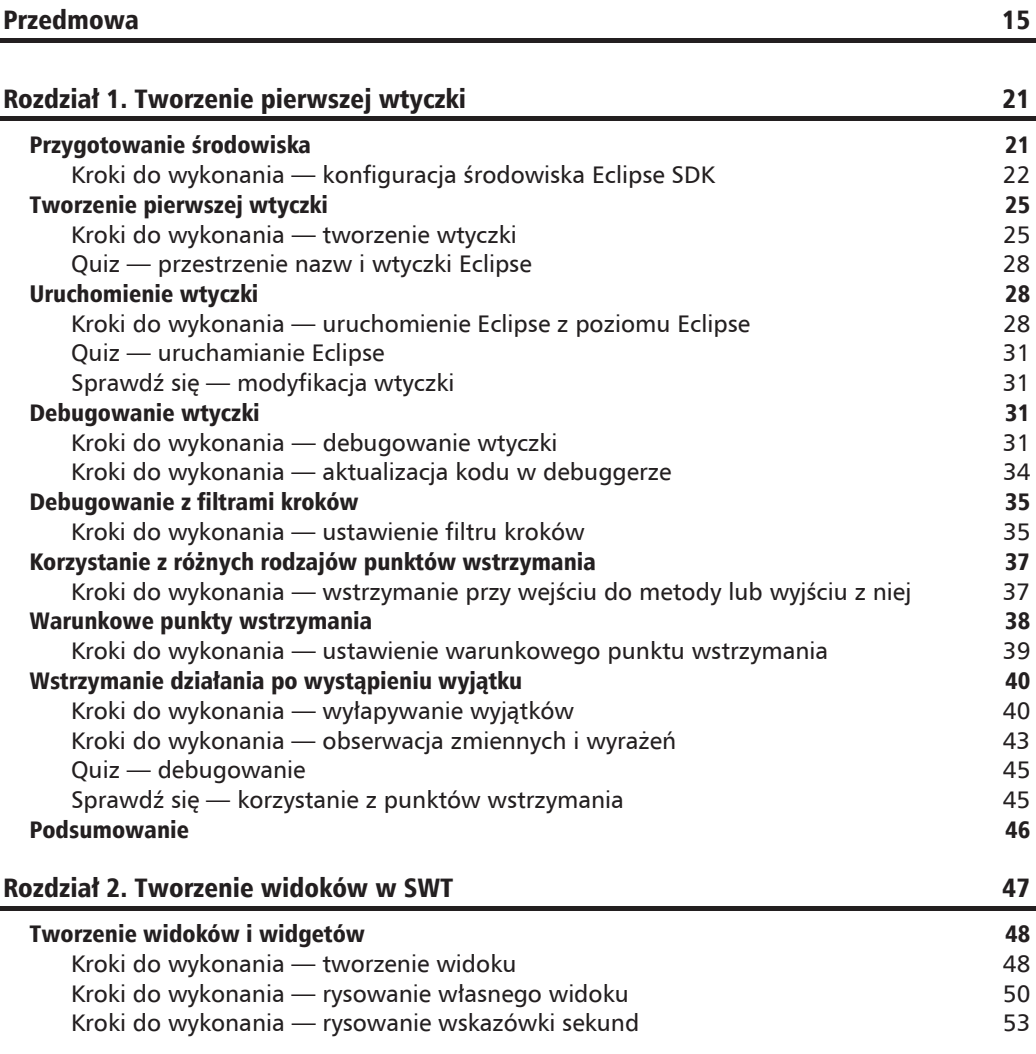

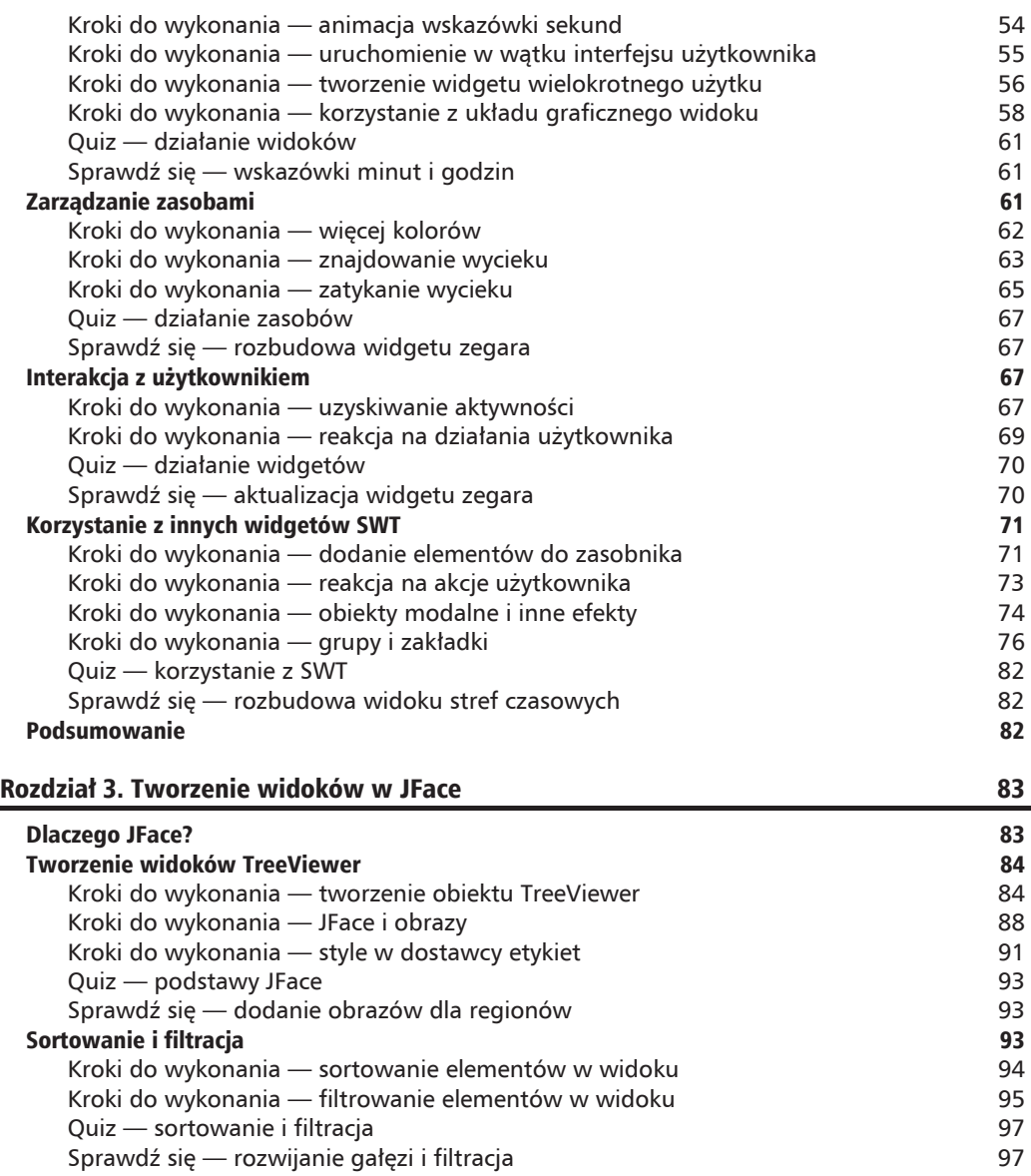

#### Interakcje i właściwości **1986 do 1998 do 1998 do 1998 do 1998 do 1998** do 1998 do 1998 do 1998 do 1998 do 1998 d

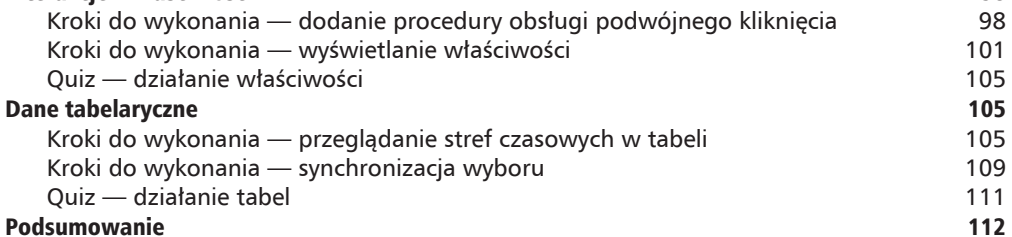

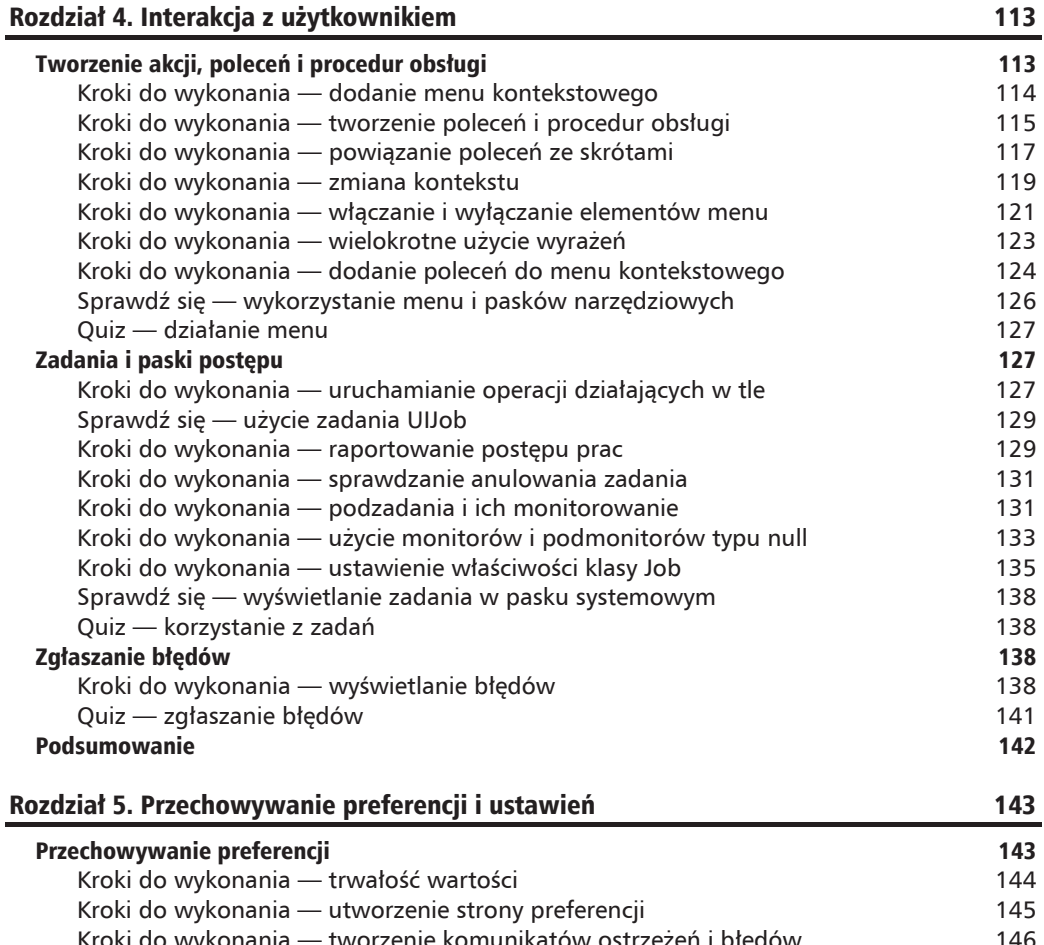

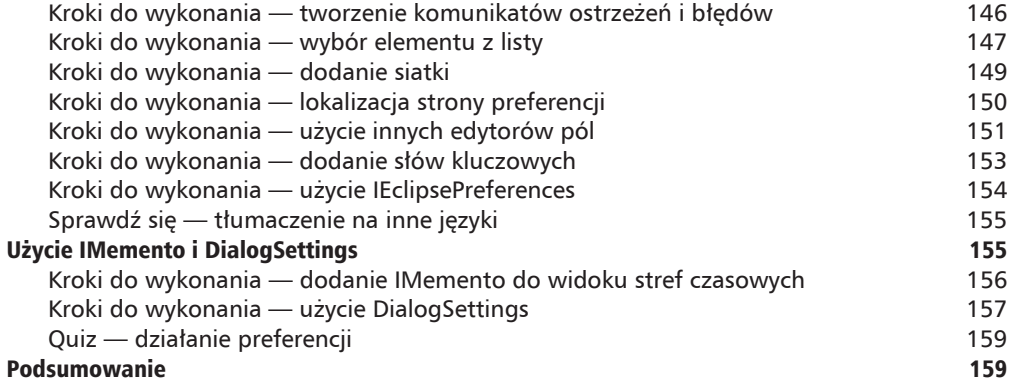

## Rozdział 6. Korzystanie z zasobów 161

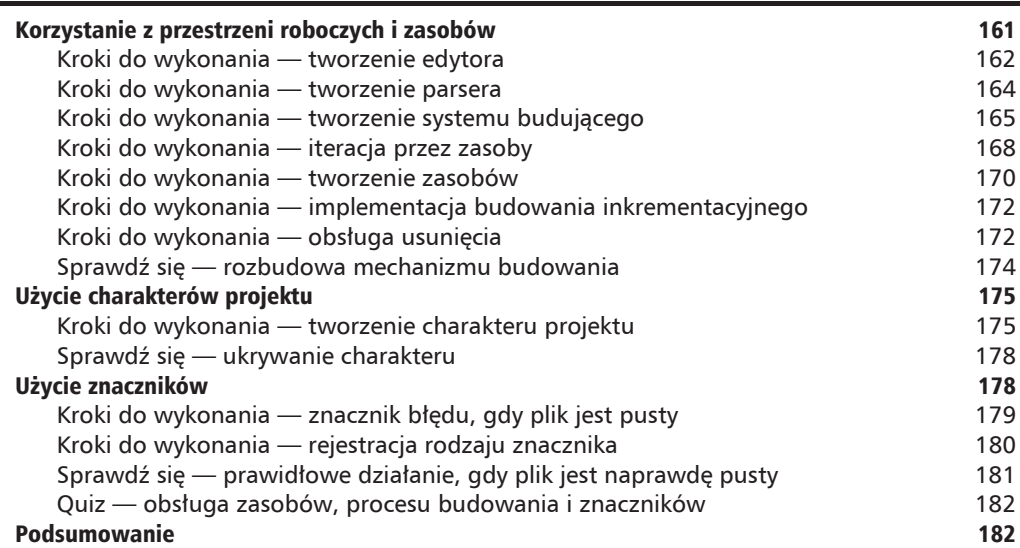

#### Rozdział 7. Model Eclipse 4 183

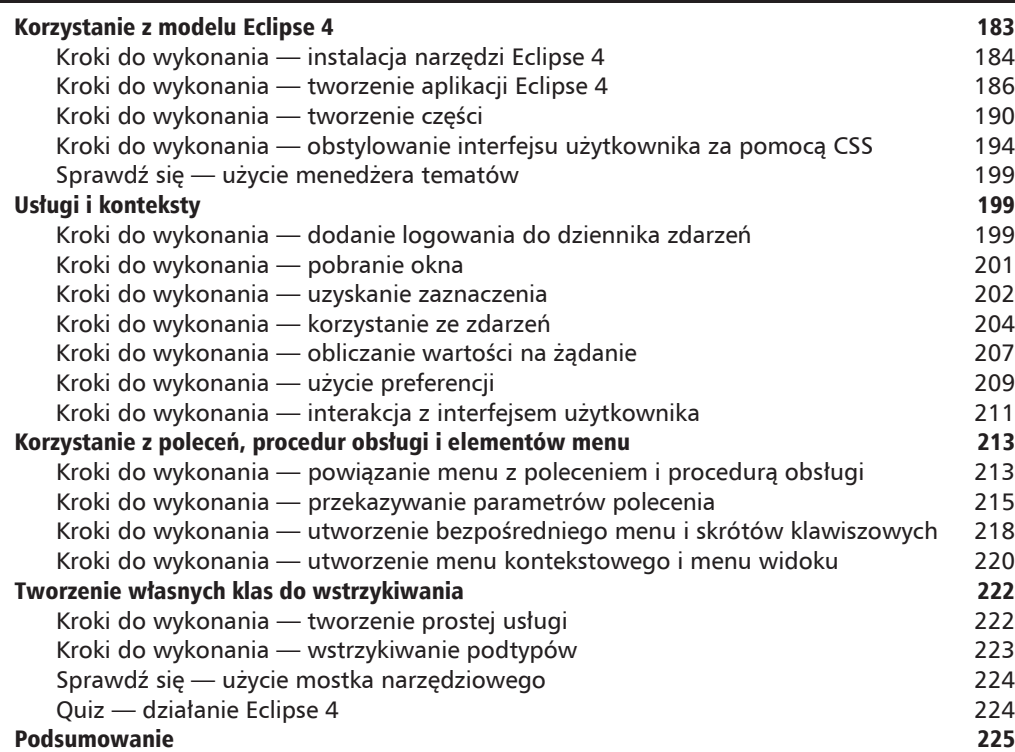

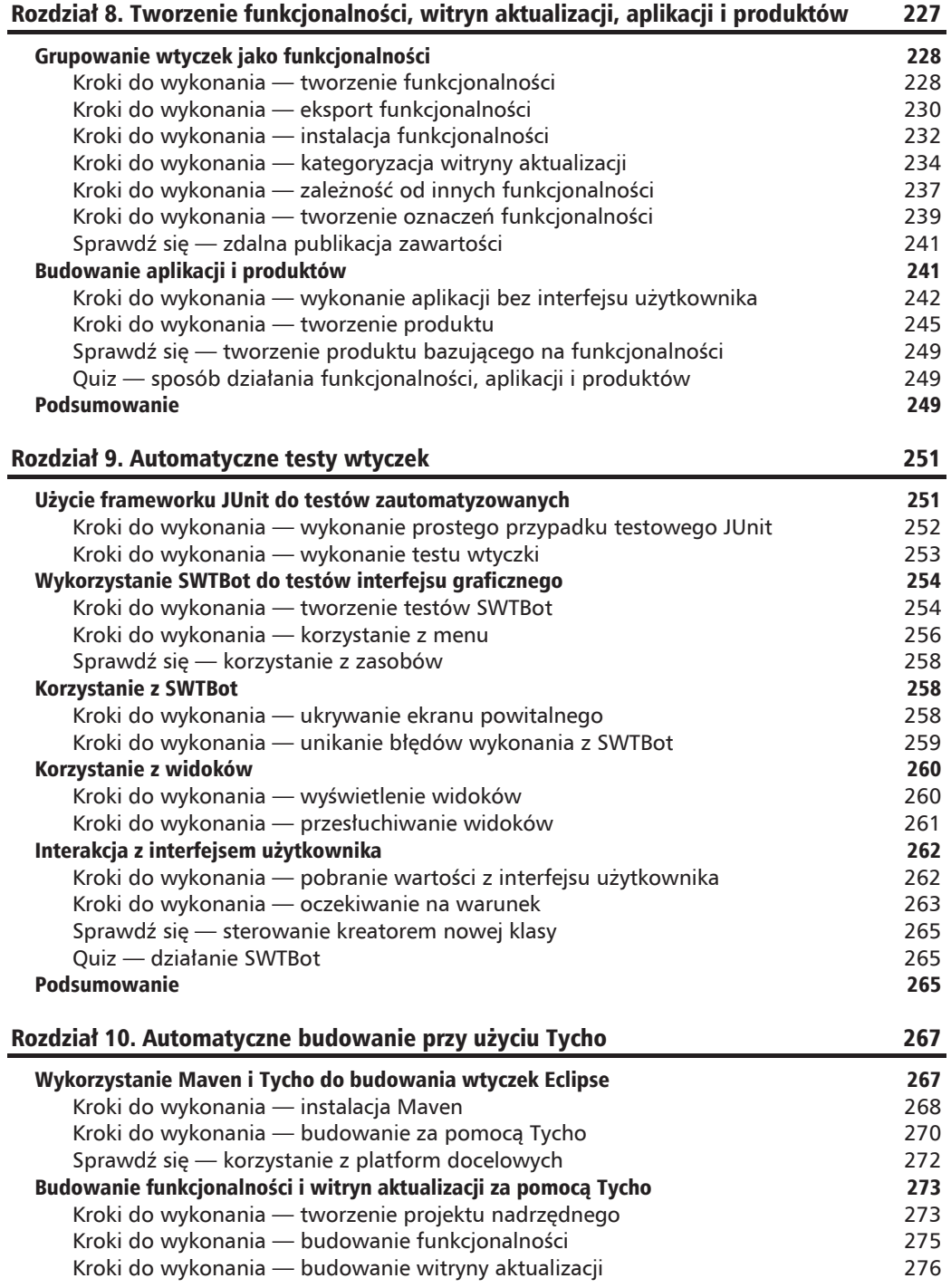

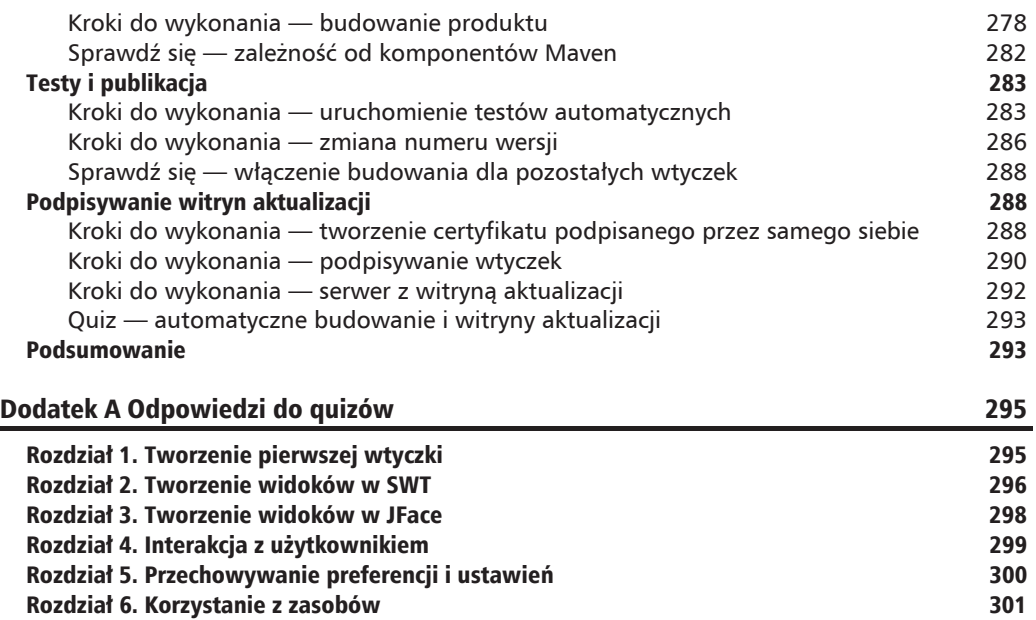

Rozdział 7. Model Eclipse 4 301 a. (2012) 12:30 a. (2013) 2014 12:30 a. (2013) 301 Rozdział 8. Tworzenie funkcjonalności, witryn aktualizacji, aplikacji i produktów 303 Rozdział 9. Automatyczne testy wtyczek 303 Rozdział 10. Automatyczne budowanie przy użyciu Tycho 304

Skorowidz 305

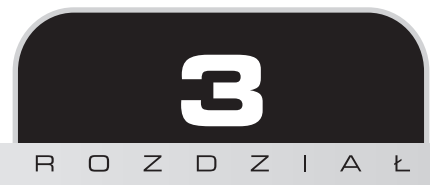

## Tworzenie widoków w JFace

*W poprzednim rozdziale przyjrzeliśmy się podstawowym elementom SWT, które stanowiÈ pomost miÚdzy elementami systemu operacyjnego a JavÈ. W tym rozdziale poznamy JFace, który korzysta z SWT w celu zapewnienia architektury MVC, a takĝe dostarczenia wielu typowych widgetów uĝywanych przez Eclipse.*

W tym rozdziale:

- $\blacksquare$  utworzymy widok do przedstawiania hierarchicznych danych,
- $\Box$  użyjemy zasobów obrazu, czcionki lub koloru,
- wygenerujemy stylizowany tekst,
- $\Box$  posortujemy i przefiltrujemy wpisy w widokach,
- $\Box$  dodamy akcje dla podwójnych kliknięć,
- $\Box$  zaznaczymy i obsłużymy właściwości,
- $\blacksquare$  utworzymy widok dla danych tabelarycznych.

## Dlaczego JFace?

Choé SWT zapewnia podstawowa implementację prostych widgetów (na przykład drzew, przycisków i etykiet), wszystko dziaïa na bardzo podstawowym poziomie, bo wykorzystywane są teksty i indeksy zaznaczeń. Aby łatwiej wyświetlać strukturyzowane dane, JFace udostępnia kilka zaawansowanych widoków, które stanowią połączenie widgetów SWT i menedżerów zdarzeń, co zapewnia wygodną obsługę interfejsu użytkownika dla strukturyzowanych treści.

Istnieje wiele rodzajów zaawansowanych widoków nazywanych *viewer* (wszystkie dziedzicza po klasie Viewer), ale najcześciej stosowanymi są te, które należą do ContentViewer, na przykład TreeViewer i TableViewer. Istnieją również wersje bazujące na tekście (TextViewer ma podklasy dla SourceViewer), a takĝe widoki operacyjne (ConsoleViewer dla widoku *Console* lub Detailed-ProgressViewer dla widoku *Progress*). W tym rozdziale wykonamy widoki bazujące na klasach TreeViewer i TableViewer. Ponieważ JFace bazuje na SWT, wiedza na temat szczegółów działania SWT jest niezbedna do prawidłowego użytkowania JFace.

## Tworzenie widoków TreeViewer

Wiele widgetów w Eclipse bazuje na widoku przypominającym drzewo — jest to zarówno nawigator plików, jak i okno wyświetlania zawartości klas. Framework JFace udostępnia klasę TreeViewer realizującą wszystkie niezbędne funkcjonalności. Użyjemy jej do wykonania widoku TimeZoneTreeView.

## **Kroki do wykonania — tworzenie obiektu TreeViewer**

Podobnie jak miało to miejsce w poprzednim rozdziale, nowy widok TimeZoneTreeView utworzymy przy użyciu edytora *plugin.xml*. Widok wyświetli strefy czasowe ułożone hierarchicznie wzgledem regionów.

- **1.** Kliknij prawym przyciskiem myszy projekt *com.packtpub.e4.clock.ui* i wybierz polecenie *Plug-in Tools/Open Manifest*, by otworzyć plik *plugin.xml*, jeśli jeszcze nie jest otwarty.
- **2.** Otwórz zakładkę *Extensions* i znajdź element *org.eclipse.ui.views*. Kliknij go prawym przyciskiem myszy i z menu wybierz polecenie *New/View*. Wypeïnij pola w sposób opisany poniĝej.
	- <sup>Q</sup> W polu *ID* wpisz **com.packtpub.e4.clock.ui.views.TimeZoneTreeView**.
	- <sup>Q</sup> W polu *Name* wpisz **Widok drzewa stref czasowych**.
	- W polu *Class* wpisz **com.packtpub.e4.clock.ui.views.TimeZoneTreeView**.
	- W polu *Category* wpisz **com.packtpub.e4.clock.ui**.
	- $\blacksquare$  W polu *Icon* wpisz **icons/sample.gif**.
- 3. Zapisz plik. Konfigurator umieścił w pliku *plugin.xml* następujący wpis.

```
<view
    category="com.packtpub.e4.clock.ui"
    class="com.packtpub.e4.clock.ui.views.TimeZoneTreeView"
    icon="icons/sample.gif"
    id="com.packtpub.e4.clock.ui.views.TimeZoneTreeView"
    name="Widok drzewa stref czasowych"
    restorable="true">
\langleview\rangle
```
- 4. Podobnie jak wcześniej, utwórz klasę TimeZoneTreeView, która rozszerza klasę ViewPart.
- 5. W metodzie createPartControl() utwórz instancie TreeViewer z opciami V SCROLL. H SCROLL i MULTI. Zapamietaj obiekt w polu klasy. Zaimplementuj metode setFocus(), by ustawiała widok drzewa jako aktywny element.

```
public class TimeZoneTreeView extends ViewPart {
   private TreeViewer treeViewer:
   public void createPartControl(Composite parent) {
      treeViewer = new TreeViewer(parent, SWT.MULTI | SWT.H SCROLL |
      \rightarrowSWT.V SCROLL );
   public void setFocus() {
      treeViewer.getControl().setFocus();
   }
\left\{ \right.
```
E4: Choć Eclipse 4 zostanie szczegółowo omówione w rozdziale 7., warto wspomnieć, że w Eclipse 4 nad metodą createPartControl() niezbędna jest adnotacja @Inject (by zapewnić przekazanie obiektu Composite), a nad metodą set Focus () — adnotacja @Focus.

6. Uruchom testową wersję Eclipse i przejdź do widoku, wybierając polecenie Window/ShowView/Other/Śledzenie czasu/Widok drzewa stref czasowych.

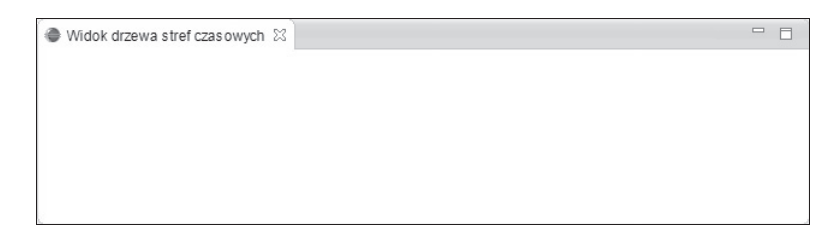

- 7. W odróżnieniu od Swing, gdzie oczekuje się otrzymywania danych w klasie bazującej na konkretnym interfejsie. JFace nie wymaga żadnej konkretnej klasy. W zamian oczekuje obiektu wartości do wyświetlenia (wejście), interfejsu, który czyta dane (dostawca treści), i interfejsu do wyświetlania danych (dostawca etykiet).
- 8. Utwórz nowa klase o nazwie TimeZoneLabelProvider dziedziczaca po LabelProvider (z pakietu org.eclipse.jface.viewers). Będzie zawierała metodę o nazwie getText(), która otrzymuje obiekt i zamienia go na reprezentację tekstową. Zamiast wywoływać toString(), zwróć odpowiednią wartość związaną z Map. Entry lub TimeZone.

```
public class TimeZoneLabelProvider extends LabelProvider {
   public String getText(Object element) {
      if (element instanceof Map) {
         return "Strefy czasowe";
```

```
else if (element instanceof Map.Entry) {
          return ((Map.Entry) element).getKey().toString();
      } else if (element instanceof TimeZone) {
          return ((TimeZone) element).getID().split("/")[1];
       \} else \{return "Nieznany typ: " + element.getClass();ļ
   \rightarrow\overline{\phantom{a}}
```
Ponieważ obiekt TreeViewer może mieć wiele korzeni, test instanceof Map służy do sprawdzenia, czy to wierzchołek drzewa, który powinien mieć nazwę Strefy czasowe.

- 9. Warto zapewnić wartość domyślną nawet jeśli jest to pusty tekst — bo otrzymanie nieznanego typu można łatwo wyśledzić i naprawić.
- 10. Utwórz nowa klase TimeZoneContentProvider implementującą interfejs ITreeContentProvider. Interfeis wymaga implementacji trzech metod z sześciu (pozostałe mogą pozostać puste). Oto one.
	- $\blacksquare$  has Children() zwraca true, jeśli węzeł ma potomków.
	- qetChildren() zwraca potomków konkretnego węzła.
	- getElements() zapewnia główne korzenie. ٠
- 11. Metoda hasChildren() zwróci wartość true, jeśli zostanie do niej przekazany obiekt typu Map lub Collection, który nie będzie pusty. Przekazanie Map. Entry spowoduje wywołanie rekurencyjne. Dla drzew bazujących na zagnieżdżonych Map lub Collection metoda hasChildren() będzie wyglądała identycznie.

```
public boolean hasChildren(Object element) {
   if (element instanceof Map) {
      return !((Map) element). is Empty();
   else if (element instanceof Map.Entry) {
      return hasChildren(((Map.Entry)element).getValue());
   } else if (element instanceof Collection) {
      return !((\text{Collection}) element). is Empty();
   \} else {
      return false;
   ļ
ļ
```
12. Implementacja getChildren() rekurencyjnie wchodzi do obiektów typu Map,

Collection lub Map. Entry, stosując przy tym opisany wcześniej wzorzec. Ponieważ metoda wymaga zwrócenia typu 0bject [], kod używa funkcjonalności wbudowanej w klasę Map, by zamienić zawartość entrySet() na tablicę.

```
public Object[] getChildren(Object parentElement) {
   if (parentElement instanceof Map) {
      return ((Map) parentElement).entrySet().toArray();
```

```
} else if (parentElement instanceof Map.Entry) {
      return getChildren(((Map.Entry)parentElement).getValue());
   } else if (parentElement instanceof Collection) {
      return ((Collection) parentElement).toArray();
   \} else \{return new Object [0]:
   \rightarrow₹
```
- 13. Kluczem przy implementacji ITreeContentProvider jest zapewnienie stałej synchronizacji kodu metod getChildren() i hasChildren(). Jednym ze sposobów zapewnienia takiej sytuacji jest użycie w metodzie hasChildren() metody getChildren() i sprawdzanie, czy tablica jest pusta, ale wydajność takiej operacji nie będzie najlepsza, jeśli getChildren() to operacja bardzo złożona obliczeniowo.
- 14. Ponieważ TreeViewer może mieć wiele korzeni, istnieje metoda pobierająca tablicę korzeni z elementu wejściowego. Błąd we frameworku JFace uniemożliwia argumentowi getElements() posiadanie własnej wartości. Z tego powodu przyjęło sie, że najlepiej przekazać tablice (zawierająca tylko jeden element) i następnie ją zwrócić. Metoda przedstawiona poniżej będzie najprawdopodobniej wyglądała tak samo dla każdej klasy TreeContentProvider, którą kiedykolwiek napiszesz.

```
public Object<sup>[]</sup> getElements(Object inputElement) {
    if (inputElement instanceof Object[]) {
        return (Object[]) inputElement;
    \} else \{return new Object[0];
    \mathcal{E}\overline{\phantom{a}}
```
15. Po zakończeniu tworzenia odpowiednich klas dostawców danych przejdź do metody createPartControl() klasy TimeZoneTreeView, by połączyć dostawców z obiektem widoku i ustalić obiekt bedacy źródłem danych.

```
treeViewer.setLabelProvider(new TimeZoneLabelProvider());
treeViewer.setContentProvider(new TimeZoneContentProvider());
treeViewer.setInput(new Object[]{TimeZoneComparator.getTimeZones()});
```
**16.** Uruchom testowa wersje Eclipse i otwórz widok poleceniem Window/ShowView/ Other/Śledzenie czasu/Widok drzewa stref czasowych, by zobaczyć efekt końcowy.

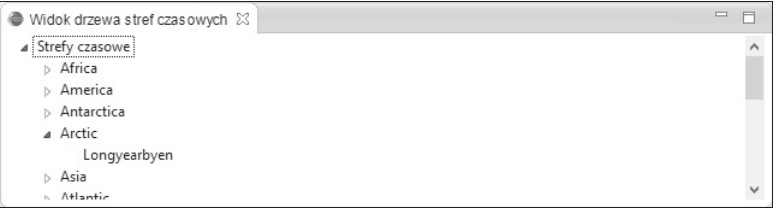

## **Co sie stało?**

Dane do TreeViewer przekazaliśmy przy użyciu metody setInput(). Metoda prawie zawsze otrzymuje tablice obiektów, nawet jeśli jest to tylko jeden element.

Aby zapewnić rozpakowanie struktury danych, interfejs ITreeContentProvider udostępnia dwie kluczowe metody — hasChildren $()$  i getChildren $()$ . Umożliwiają one przechodzenie przez strukturę danych na żadanie, gdy użytkownik zwija lub rozwija gałezie drzewa. Powodem istnienia dwóch metod jest fakt, iż obliczenia w metodzie getChildren() moga być bardzo kosztowne. Metoda hasChildren() służy do sprawdzenia, czy należy wyświetlić ikonę rozwinięcia węzła. Wywołanie metody getChildren() jest opóźnione aż do momentu faktycznego otwarcia wezła.

W strukturach danych, które to zapewniają, warto również zaimplementować metodę getParent(); umożliwia ona dostęp do obiektu. Jeśli jest zaimplementowana, wywołanie viewer.reveal (Object) powoduje rozwinięcie węzłów w hierarchii, by odsłonić wskazany obiekt.

Do wyświetlenia etykiet na drzewie służy klasa LabelProvider. Dostarcza ona etykiete (i opcjonalny obrazek) dla kaĝdego elementu. Dla kaĝdego typu obiektu moĝna uĝyÊ innej ikony. Z rozwiązania tego skorzystano w widoku *Package* z perspektywy *Java*, który wyświetla ikonę klasy dla klas, ikonę pakietu dla pakietów i tak dalej.

Klasa LabelProvider może wyświetlać komunikaty na różne sposoby. Nic nie stoi na przeszkodzie, by dodać do etykiety informację o przesunięciu czasowym (różnicę między konkretną strefą czasową i czasem GMT).

## **Kroki do wykonania — JFace i obrazy**

Klasa TimeZoneLabelProvider może zwrócić obiekt Image bedacy standardowym widgetem SWT. Choé obraz (obiekt Image) można wczytać w sposób podobny jak w poprzednim rozdziale, JFace oferuje rejestry zasobów służące do zarządzania zestawami zasobów aplikacji. Rejestry obsługują klasy ImageRegistry, FontRegistry i ColorRegistry. Rejestr zasobów ma za zadanie przechowywać liste obiektów Resource i zwalniać je we właściwy sposób, ale tylko wtedy, gdy nie są już potrzebne.

JFace posiada rejestry globalne, ale istnieją również rejestry bardziej szczegółowe używane przez IDE na przykïad do przechowywania list ikon folderów i plików. W rejestrze tego typu korzysta się z deskryptorów do określania konkretnych zasobów, więc po przekazaniu deskryptora otrzymuje się odpowiadającą mu instancję zasobu. Zwróconym zasobem zarządza rejestr, więc kod, który go otrzyma, nie powinien go zwalniać.

1. W TimeZoneLabelProvider dodaj metodę getImage(), w której używa się rejestru obrazów ImageRegistry, by pobrać ikonę folderu. Oto kod metody.

```
public Image getImage(Object element) {
   if(element instanceof Map.Entry) {
      return
PlatformUI.getWorkbench().getSharedImages().getImage(ISharedImages.IMG OBJ FOLDER);
   \} else \{return super.getImage(element);
   \mathcal{E}
```
2. Uruchom testowa wersje Eclipse i otwórz Widok drzewa stref czasowych. Obok tekstu z nazwą regionu pojawi się ikona folderu. Instancji Image nie trzeba niszczyć samodzielnie, ponieważ należy do wtyczki PlatformUI (zasób obrazu zostanie zwolniony w momencie wyłaczania PlatformUI).

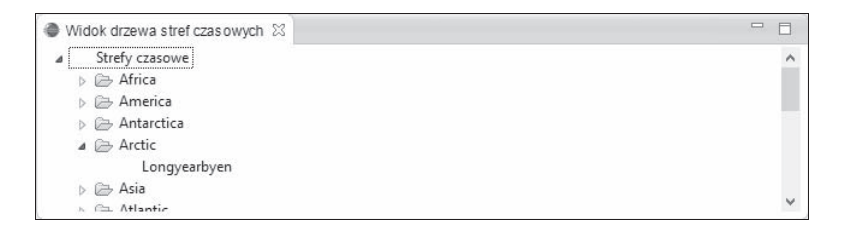

*C* E4: W Eclipse 4 instancje I Shared Images można otrzymać poprzez wstrzyknięcie. @Inject private ISharedImages images; images.getImage(ISharedImages.IMG OBJ FOLDER);

3. By otrzymać inny obraz, użyj globalnych instancji ImageRegistry lub JFaceRegistry lub utwórz własna kopie. Zastosowanie globalnej wersii oznacza, że obraz Image nigdy nie zostanie zniszczony, ponieważ JFaceRegistry istnieje przez cały czas *iveia* instancji Eclipse.

Zamiast tego utwórz obiekty Local ResourceManager i Image Registry powiązane z cyklem życia kontrolki. Gdy kontrolka nadrzedna bedzie usuwana, automatycznie usuniete zostana również obrazy. Umieść w metodzie CreatePartControl klasy TimeZoneTreeView poniższy kod.

```
public void createPartControl(Composite parent) {
   ResourceManager rm = JFaceResources.getResources();
   LocalResourceManager 1rm = new LocalResourceManager(rm, parent);
```
4. Używając obiektu Local ResourceManger, utwórz instancje ImageRegistry i za pomocą metody createFromURL() dodaj obiekt ImageDescriptor na podstawie adresu URL.

```
ImageReajstrv ir = new ImageReajstrv(1rm):URL sample = getClass().getResource("/icons/sample.gif");
ir.put("sample", ImageDescriptor.createFromURL(sample));
```
5. Po wypełnieniu obiektu ImageRegistry trzeba go powiązać z obiektem LabelProvider, by ten mógł użyć właściwego obrazu, jeśli bedzie trzeba. Przekaż rejestr obrazów do konstruktora klasy TimeZoneLabelProvider.

```
treeViewer.setLabelProvider(new TimeZoneLabelProvider());
treeViewer.setLabelProvider(new TimeZoneLabelProvider(ir));
```
6. Zaimplementui w TimeZoneLabelProvider konstruktor, który zapamieta obiekt ImageRegistry. Następnie użyj go do pobrania obrazu w wywołaniu getImage().

```
private final ImageRegistry ir;
public TimeZoneLabelProvider(ImageRegistry ir) {
   this.ir = ir:public Image getImage(Object element) {
   if(element instanceof Map.Entry) {
      return ir.get("sample");
   } else if(element instanceof TimeZone) {
      return ir.get("sample");
   \} else \{return super.getImage(element);
```
7. Ponownie uruchom testową wersję Eclipse. W drzewie pojawi się przykładowa ikona wtvczki.

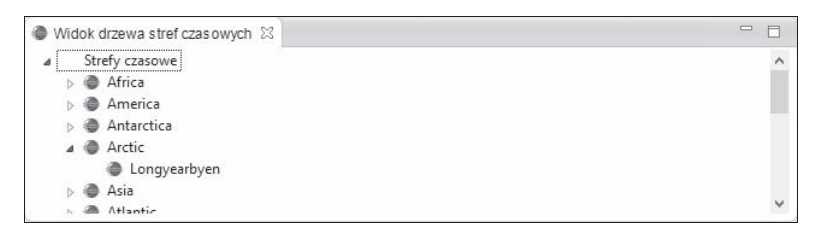

### Co sie stało?

Początkowo użyliśmy standardowych obrazów znajdujących się w obiekcie PlatformUI. Predefiniowane deskryptory pochodziły z interfejsu ISharedImages. Nazwy deskryptorów zaczynają się od IMG; zastosowano w nich następujący wzorzec:

- $\blacksquare$  etool lub dtool właczone lub wyłączone ikony paska narzędziowego,
- $\blacksquare$  elcl lub dlcl włączone lub wyłączone ikony lokalnego paska narzędziowego,
- $\blacksquare$  dec dekorator.
- $\Box$  obj i objs objekty (pliki, foldery i tym podobne).

Inne wtyczki zawierają własne zestawy obrazów, na przykład interfejs JDT dodaje ikony związane z pakietami, klasami, metodami i polami.

W celu użycia własnych obrazów utworzyliśmy obiekt ImageRegistry obsługiwany przez obiekt Local ResourceManager. Jeśli do konstruktora trafi obiekt Control, klasa rejestruje w nim obiekt DisposeListener. W ten sposób, gdy kontrola będzie niszczona, podobnie stanie się z powiązanymi z nią obrazami. Dzięki temu cały kod jest bardziej przejrzysty, gdyż ImageRegistry można bez większych problemów przekazać do klasy TimeZoneContentProvider.

Obiekt ImageRegistry inicializujemy zestawem obiektów ImageDescriptor — w tym przypadku plikiem *icons/sample.gif* pochodzacym z kreatora wtyczek. Ten sam klucz służy do inicializacji i dostępu do obrazu. Niektóre projekty Eclipse trzymają się konwencji z interfejsem ISharedImages z zestawem stałych.

## Kroki do wykonania - style w dostawcy etykiet

Interfejs IStyledLabelProvider służy do zmiany domyślnego stylu w widoku drzewa. Użyto go w widoku treści klas, który wyświetla typ zwracany przez metody, lub też w dekoratorze zespołów, który wyświetla informację o zmianach.

1. Dodaj interfejs IStyledLabelProvider do TimeZoneLabelProvider i utwórz metodę getStyledText(). Jeśli zaznaczonym elementem jest Map. Entry zawierający TimeZone, w nawiasach wskaż przesuniecie czasowe.

```
public class TimeZoneLabelProvider extends LabelProvider implements
IStyledLabelProvider {
   public StyledString getStyledText(Object element) {
      String text = qetText(element);StyledString ss = new StyledString(text);if (element instanceof TimeZone) {
         int offset = -( (TimeZone) element).getOffset(0);
         ss.append(" (" + offset / 3600000 + "h)", StyledString. DECORATIONS\rightarrowSTYLER);
      \{return ss;
   \}\mathcal{E}
```
2. By użyć dostawcy etykiet ze zmienionym stylem, trzeba go otoczyć klasą DelegatingStyledCellLabelProvider. Zmodyfikuj konstruktor wywoływany w metodzie createPartControl() metody TimeZoneTreeView.

```
treeViewer.setLabelProvider(
   new DelegatingStyledCellLabelProvider(
      new TimeZoneLabelProvider(ir)));
```
3. Uruchom testową wersję Eclipse i otwórz widok, by zobaczyć przesunięcia czasowe zapisane innym kolorem.

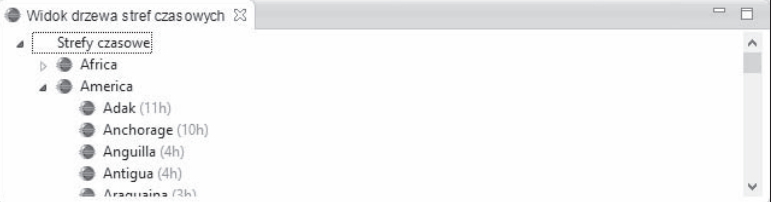

4. By zmienić czcionkę używaną w widoku, klasa TimeZoneLabelProvider musi implementować interfejs IFontProvider. Klasa FontRegistry z JFace umożliwia pobranie domyślnej czcionki z włączoną kursywą. Dodaj parametr FontRegistry do konstruktora TimeZoneLabelProvider i zaimplementuj metode getFont().

```
public class TimeZoneLabelProvider extends LabelProviderimplements
→IStyledLabelProvider, IFontProvider {
   private final FontRegistry fr;
   public TimeZoneLabelProvider(ImageRegistry ir, FontRegistry fr){
      this.ir = ir:this.fr = fr:ł
   public Font getFont (Object element) {
      Font italic = fr.getItalice(GFaceResources.DEFAULT FONT);return italic;
   \}
```
5. Zmodyfikuj klasę TimeZoneTreeView, by utworzyć i przekazać globalny obiekt FontRegistry pobrany z klasy JFaceResources.

```
FontRegistry fr = JFaceResources.getFontRegistry();treeViewer.setLabelProvider(
   new DelegatingStyledCellLabelProvider(
      new TimeZoneLabelProvider(ir)));
treeViewer.setLabelProvider(
   new DelegatingStyledCellLabelProvider(
      new TimeZoneLabelProvider(ir, fr)));
```
6. Ponownie uruchom testowa wersie Eclipse, by przekonać się, że strefy czasowe sa teraz pisane kursywa.

## Co się stało?

Implementując interfejs IStyledLabelProvider i otaczając go klasą DelegatingStyledCellLabelProvider, można zmieniać styl poszczególnych elementów drzewa, włącznie ze zmianami czcionki i koloru. Klasa StyledText umożliwia wyświetlanie tekstu różnymi stylami.

Choć w przykładzie pojawiła się klasa DecorationsStyler, dodatkowe style można także zdefiniować przy użyciu wywołania StyledString.createColorRegistryStyler("czcionka", "tło"), gdzie oba teksty to klucze w globalnym obiekcie ColorRegistry z JFace.

Choé kolory można zmieniać dla poszczególnych znaków, czcionka (obiekt Font) jest jedna dla całego tekstu. Wynika to z faktu, iż wyliczenia rozmiaru etykiety zakładają, że cały tekst jest pisany identyczna czcionka.

Jako dobra praktyke uważa się używanie przez dostawców treści i etykiet menedżerów zasobów przekazywanych do konstruktorów. Dzięki temu kod łatwo sprawdzić za pomocą testów automatycznych i pozorowanych zasobów. Niezależnie od tego, czy stosuje się model programistyczny Eclipse 3.x, czy Eclipse 4.x, oddzielenie uĝycia zasobów od miejsca ich tworzenia to klucz do wygodnego testowania.

## **Quiz — podstawy JFace**

- P1. Jakie metody zawiera LabelProvider?
- P2. Jaka jest różnica między metodami hasChildren() i getChildren() z ContentProvider?
- P3. Do czego służy klasa ImageRegistry?
- P4. W jaki sposób zmienić styl elementów widoku drzewa?

## **Sprawdě siÚ — dodanie obrazów dla regionów**

Po poznaniu podstaw postaraj się rozszerzyć przykład o kilka elementów.

- **Popraw klase TimeZoneLabelProvider, by podawała przesuniecie w godzinach** i minutach wzgledem GMT.
- $\Box$  Uaktualnij wtyczkę, dodając ikony flag i tworząc wpisy w rejestrze obrazów (nazwa strefy czasowej może być kluczem, co ułatwi całą obsługę).
- $\blacksquare$  Wyświetl nazwe regionu kursywa, ale same nazwy stref czasowych pogrubiona czcionką.

## Sortowanie i filtracja

Jedną z cech JFace jest to, że za sortowanie danych może odpowiadać widok, co odciąża strukture danych od odpowiedzialności za właściwe przetwarzanie materiałów. W ten sposób bardzo łatwo utworzyć widoki z filtracją, w których użytkownik szuka określonej frazy lub też sortuje wyniki zgodnie ze swym zapotrzebowaniem. Filtry są powszechnie używane w IDE Eclipse. Przykładem są chociażby opcje *Hide libraries from external* lub *Hide closed projects* znajdujące się w opcjach wielu widoków.

## Kroki do wykonania — sortowanie elementów w widoku

Widok drzewa wyświetla obecnie dane w sposób posortowany, ale za sortowanie nie odpowiada widok. Ponieważ dane znajdują się w obiekcie TreeMap, wykonuje on automatyczne sortowanie elementów na podstawie wartości zwracanych przez metodę to String (). By użyć innego sposobu sortowania (na przykład bazującego na przesunieciu czasu), można albo zmodyfikować obiekt TreeMap, dodając nowy komparator i sortując dane przy ich tworzeniu, albo sortować na poziomie widoku drzewa. Pierwszy wybór jest dobry tylko w sytuacji, gdy z danych korzysta jeden widok lub gdy dane pochodzą z dużego, zewnętrznego magazynu danych, który przeprowadzi sortowanie zdecydowanie bardziej efektywnie (takiego jak na przykład relacyjna baza danych). W mniejszych zbiorach danych sortowaniem może zająć się widok.

1. Widoki strukturyzowane JFace umożliwiają sortowanie przy użyciu klasy ViewerComparator. Utwórz nową klasę — TimeZoneViewerComparator — w pakiecie com.packtpub.e4.clock.ui.internalizaimplementuj metode compare().

```
public class TimeZoneViewerComparator extends ViewerComparator {
  public int compare(Viewer viewer, Object o1, Object o2) {
      int compare:
      if (ol instanceof TimeZone && o2 instanceof TimeZone) {
         long time= System.currentTimeMillis();
         compare=((TimeZone)o2).getOffset(time) - ((TimeZone)o1).getOffset(time);
      \} else {
         compare = 01.toString().compareTo(02.toString());
      return compare:
  \{
```
2. Podepnij nową klasę porównywania do widoku.

treeViewer.setComparator(new TimeZoneViewerComparator());

3. Uruchom testową wersję Eclipse i otwórz Widok drzewa stref czasowych. Strefy czasowe powinny być posortowane najpierw po przesunięciu czasu, a następnie alfabetycznie.

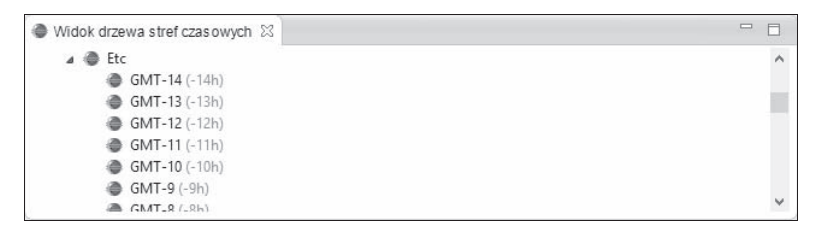

4. Aby dodać sortowanie specyficzne dla widoku, zmodyfikuj metodę compare() z TimeZoneViewerComparator, by otrzymać klucz REVERSE z danych widoku. Użyj go do odwrócenia sortowania wyników.

```
return compare;
boolean reverse =
Boolean.parseBoolean(String.valueOf(viewer.getData("REVERSE")));
return reverse ? - compare : compare;
```
5. Aby zobaczyć efekt działania nowego sortowania, ustaw klucz REVERSE tuż przed wywołaniem setComparator() na końcu metody createPartControl() z TimeZoneTreeView.

```
treeViewer.setData("REVERSE",Boolean.TRUE);
treeViewer.setComparator(new TimeZoneViewerComparator());
```
6. Ponownie uruchom testową wersję Eclipse, by przekonać się, że wyniki posortowane są odwrotnie niż poprzednio.

#### Co sie stało?

Dodając obiekt ViewerComparator do obiektu Viewer, możemy określić sposób sortowania danych w konkretnym widoku. Oczywiście, najcześciej bedzie to powiazane z wyborem odpowiedniej opcji w widoku — może to być opcja odwracająca sortowanie lub też zmieniająca sortowanie miedzy nazwą i przesunieciem czasu.

Implementując obiekt komparatora, warto upewnić się, że metoda będzie obsługiwała różne typy obiektów (włączając te, których się nie oczekuje). Dane w widoku mogą się zmieniać lub być inne w trakcie działania aplikacji. Korzystaj z instanceof, by upewnić się, że typ jest właściwy.

Aby zapamietać właściwości specyficzne dla widoku, użyj metod setData() i getData() z widoku. Dzieki temu można użyć ogólnego komparatora w wielu różnych widokach przy jednoczesnym respektowaniu ustawień filtracji i sortowania dla konkretnego widoku.

Przedstawiony przykład zawiera dane sortowania ustawione na stałe, co wymaga ponownego uruchomienia Eclipse, by zobaczyć efekt zmian. Po zmianie właściwości widoku, które wpływają na sortowanie lub filtrację, wywołaj metodę refresh() widoku, by zaktualizować wyświetlane dane zgodnie z nowymi ustawieniami.

## Kroki do wykonania — filtrowanie elementów w widoku

Inna, czesto wykorzystywana w widokach funkcja jest filtracja. Służy ona do recznego wyszukiwania konkretnego elementu lub też poszukiwania konkretnych elementów widoku. Bardzo często filtrację wiąże się z menu widoku, czyli menu rozwijanym po kliknięciu trójkąta w prawym górnym rogu widoku. Najczęściej stosuje się nazwę Filters (filtry). Klasa ViewerFilter zawiera metodę dotyczącą filtracji nazywaną select(). (Istnieją metody filter(), ale służą one do filtracji całej tablicy; metoda select() używana jest do określenia, czy należy wyświetlić konkretny element, czy też go pominąć).

1. Utwórz klasę TimeZoneViewerFilter w pakiecie com.packtpub.e4.clock.ui.internal, która dziedziczy po klasie ViewerFilter. Konstruktor powinien przyjmować wzorzec typu String. Metoda select () musi zwracać true, jeśli element jest typu TimeZone i zawiera w swej nazwie wzorzec.

```
public class TimeZoneViewerFilter extends ViewerFilter {
   private String pattern;
   public TimeZoneViewerFilter(String pattern) {
      this.pattern = pattern;public boolean select(Viewer v, Object parent, Object element) {
      if(element instanceof TimeZone) {
         TimeZone zone = (TimeZone) element;return zone.getDisplayName().contains(pattern):
      \} else \{return true;
      ₹
   \{ļ
```
2. Filtr ustawia się na poziomie widoku. Ponieważ widoki moga mieć kilka filtrów, przekazuje się je do widoku jako tablice. W tym przypadku wzorzec filtru ustawiamy w konstruktorze, ale w rzeczywistości zostałby pobrany od użytkownika. Zmodyfikuj klase TimeZoneTreeView na końcu metody createPartControl().

```
treeViewer.setFilters(new ViewerFilter[] {
   new TimeZoneViewerFilter("GMT")}):
```
3. Uruchom testową wersję Eclipse i otwórz widok. Wyświetlane są tylko strefy czasowe z regionu *Etc.* 

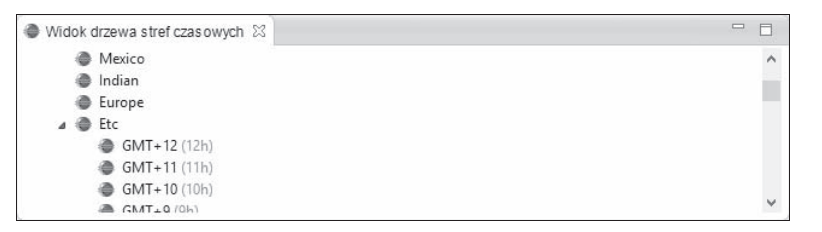

4. Aby usunąć ikony rozwijania węzłów przy pozostałych elementach, można włączyć w widoku drzewa automatyczne wykonywanie testów rozwinięć węzłów.

```
treeViewer.setExpandPreCheckFilters(true);
```
5. Ponownie uruchom testowa wersje Eclipse i otwórz Widok drzewa stref czasowych. Zauważ, że puste grupy nadal sa wyświetlane, ale nie ma już obok nich ikon rozwijania, bo po filtracji nie mają już elementów potomnych.

#### Co się stało?

Klasa TimeZoneViewerFilter powstała jako podklasa klasy ViewerFilter i jest przekazywana do klasy TreeViewer. W trakcie wyświetlania i filtracji danych filtr jest wywoływany dla każdego elementu drzewa (włacznie z korzeniem).

Domyślnie, gdy metoda hasChildren() zwróci wartość true, pojawi się ikona rozwiniecia gałęzi. Po kliknieciu algorytm przejdzie przez wszystkie potomki i wykona dla nich operacje filtracji. Jeżeli okaże się, że po filtracji nie pozostał ani jeden element, algorytm usunie ikone rozwiniecia.

Włączenie opcji set Expand Pre Check Filters (true) dla widoku spowoduje, że widok już na samym początku sprawdzi, czy po filtracji w gałęzi pozostanie choć jeden potomek. Opcja nie ma żadnych negatywnych konsekwencji, jeśli w ogóle nie ustawiono w niej filtrów. Jeśli filtry są ustawione, a danych w zbiorze jest dużo, wykonanie operacji sprawdzenia może zająć sporo czasu.

Aby domyślnie wyświetlić wszystkie elementy drzewa lub też zwinać je do pojedynczego elementu, użyj metod expandAll() i collapseAll(). Najczęściej metody te wywołuje się z poziomu ikon typu  $\left( +\right)$  i  $\left| -\right|$  umieszczonych w lokalnym pasku narzędziowym widoku (patrz widoki Synchronize i Package Explorer).

Jeśli dane maja strukture drzewiasta, która domyślnie powinna wyświetlić tylko cześć poziomów, warto zastosować metody expandToLevel() i collapseToLevel() przyjmujące wartość całkowitą i obiekt (użyj getRoot() dla korzenia, jeśli obiekt nie jest jawnie określony). Spowodują one rozwinięcie lub zwinięcie wszystkich elementów do zadanego poziomu. Metoda expandAll() to skrót wywołujący metodę expandToLevel (getRoot (), ALL LEVELS).

W odpowiedzi na zdarzenie wyboru, które zawiera ukryty obiekt, warto wykonać wcześniej operacie reveal (), by konkretny element stał sie widoczny. Pamietaj, że reveal () działa tylko wtedy, gdy metoda getParent() jest poprawnie zaimplementowana, co w prezentowanym przykładzie nie ma miejsca.

## Ouiz - sortowanie i filtracja

- P1. Jak posortować elementy drzewa w sposób inny niż domyślny?
- P2. Jaka metoda służy do filtracji elementów?
- P3. W jaki sposób połaczyć kilka filtrów?

## Sprawdź się — rozwijanie gałęzi i filtracja

Po poznaniu zasad dotvczacych sortowania i filtracji rozbuduj przykład o kilka nowych elementów.

- Dodaj drugi filtr, który usuwa wszystkie strefy czasowe z ujemnym przesunięciem czasu.
- $\blacksquare$  Po otwarciu widoku wykonaj operacje expandAll().
- Zastosui sortowanie, w którym regiony sa ułożone w odwrotnej kolejności alfabetycznej, ale strefy czasowe — w porządku alfabetycznym.
- Dodaj okno dialogowe pozwalające na zmianę wzorca filtru. Dodatkowo użyj pustego ciagu znaków jako wartości stosowanej do usuniecia filtracji.

## Interakcje i właściwości

Możliwość wyświetlenia danych to jedna rzecz, ale w większości widoków najważniejsza jest interaktywność. Niezależnie od tego, czy dotyczy to funkcjonalności sortowania i filtracji z wcześniejszej cześci rozdziału, czy wyboru konkretnych elementów, widoki musza być elementami interaktywnymi, by można ich użyć nie tylko do przeglądania danych, ale również do ich edycji.

## Kroki do wykonania – dodanie procedury obsługi podwójnego kliknięcia

Widok drzewa najcześciej służy do wyświetlania treści w sposób hierarchiczny. Niestety, drzewo nie jest odpowiednią strukturą, by wyświetlić wszystkie szczegóły obiektu. Po podwójnym kliknięciu konkretnego elementu warto wyświetlić jego szczegóły.

1. Na końcu metody createPartControl() klasy TimeZoneTreeView zarejestruj anonimowa klase wewnetrzna implementująca interfejs IDoubleClickListener i dodaj ja metoda addDoubleClickListener() do obiektu treeViewer. Podobnie jak w rozdziałe 1. otwórz okno dialogowe, by sprawdzić, czy wszystko zadziałało prawidłowo.

```
treeViewer.addDoubleClickListener(new IDoubleClickListener() {
   public void doubleClick(DoubleClickEvent event) {
      Viewer viewer = event.getViewer();
      Shell shell = viewer.getControl().getShell();
      MessageDialog.openInformation(shell, "Podwójne kliknięcie", "Wykryto
      →podwójne klikniecie");
   }
\{\cdot\}
```
- 2. Uruchom testową wersję Eclipse i otwórz widok. Podwójnie kliknij drzewo, a pojawi się komunikat Wykryto podwójne kliknięcie. Okno jest typu modalnego, co zapobiega wybraniu innych elementów interfejsu aż do momentu zamknięcia okna.
- 3. By znaleźć wybrane obiekty, Eclipse udostępnia interfejs ISelection (który zapewnia jedynie metodę isEmpty()) oraz interfejs IStructuredSelection (zapewnia iterator i inne metody dostępowe). Istnieje również kilka wyspecjalizowanych podtypów, na przykład ITreeSelection, który potrafi prześledzić ścieżkę prowadzącą do aktualnie wybranego elementu drzewa. W metodzie dotyczącej podwójnego kliknięcia znajdującej się w metodzie createPartControl() klasy TimeZoneTreeView zastąp fragment MessageDialog poniższym kodem.

```
MessageDialog.openInformation(shell, Podwóine klikniecie", "Wykryto podwóine
ISelection sel = viewer.getSelection();
Object selectedValue;
if (!(sel instanceof IStructuredSelection) || sel.isEmpty()) {
   selectedValue = null;\} else {
  selectedValue = ((IStructuredSelection)sel) . getFirstElement();
if (selectedValue instanceof TimeZone) {
  TimeZone timeZone = (TimeZone) selectedValue;
  MessageDialog.openInformation(shell, timeZone.getID(), timeZone.toString());
\lambda
```
- 4. Uruchom Eclipse i otwórz widok. Dwukrotnie kliknij element drzewa, a pojawi się okno informacyjne z tekstem zawierającym nazwę strefy czasowej.
- 5. Aby wyświetlić więcej informacji na temat obiektu TimeZone, utwórz podklasę klasy MessageDialog o nazwie w TimeZoneDialog i umieść ja w pakiecie com.packtpub.e4.clock.ui.internal. Implementacia ma nastepujaca postać.

```
public class TimeZoneDialog extends MessageDialog {
   private TimeZone timeZone;
   public TimeZoneDialog(Shell parentShell, TimeZone timeZone) {
      super(parentShell, timeZone.getID(), null, "Strefa czasowa " + timeZone.
      →getID(), INFORMATION, new String[] { IDialogConstants.OK LABEL }, 0);
      this.timeZone = timeZone;\}ļ
```
6. Treść okna zapewnia metoda CustomArea () używana do budowania zawartości widoku. Dodaj do klasy TimeZoneDialog metode createCustomArea().

```
protected Control createCustomArea(Composite parent) {
   ClockWidget clock = new ClockWidget(parent, SWT.NONE, new RGB(128,255,0));
   clock.setOffset((TimeZone.getDefault().getOffset(System.currentTimeMillis())
   \rightarrow- timeZone.getOffset(System.currentTimeMillis()))/3600000);
   return parent;
₹
```
7. Na końcu zmodyfikuj wywołanie MessageDialog.open() z klasy TimeZoneTreeView, by korzystało z nowej implementacji.

```
if (selectedValue instanceof TimeZone) {
   TimeZone timeZone = (TimeZone) selectedValue;
   MessageDialog.openInformation(shell, timeZone.getID(), timeZone.
   \rightarrowtoString());
   new TimeZoneDialog(shell, timeZone).open();
\mathcal{F}
```
8. Uruchom testowa wersje Eclipse i dwukrotnie kliknij strefe czasowa, by zobaczyć okno dialogowe.

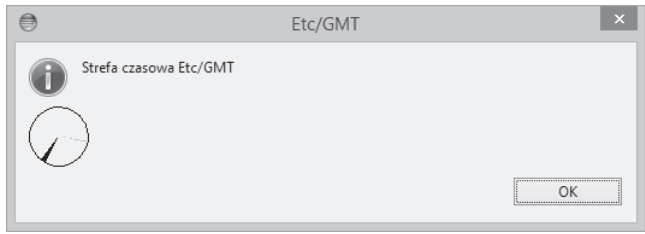

#### Co się stało?

Dodaliśmy procedure obsługi podwójnego klikniecia i zarejestrowaliśmy ja za pomoca metody addDoubleClickListener(). Poczatkowo wyświetlaliśmy standardowe okno informacyjne. ale później utworzyliśmy własną podklasę MessageDialog, która korzysta z klasy ClockWidget. By otrzymać odpowiednią strefę czasową (obiekt TimeZone), pobraliśmy aktualnie zaznaczony obiekt z TreeViewer.

Za zaznaczanie odpowiada interfejs ISelection. Metoda getSelection() powinna zawsze zwrócić wartość inną niż null, ale czasem uzyskana wartość spowoduje zwrócenie true po użyciu jej w metodzie is $Empty()$ . Istnieją jednak dwa interesujące interfejsy pochodne — IStructuredSelection i ITreeSelection

Interfeis ITreeSelection jest podtypem IStructuredSelection i dodaje metody specyficzne dla drzew. Umożliwia otrzymanie informacji o aktualnie zaznaczonych elementach i ich elementach nadrzędnych (w strukturze drzewa).

Interfejs IStructuredSelection jest chyba najczęściej stosowanym interfejsem, gdy chodzi o systemy wyboru. Jeśli wybór nie jest pusty, praktycznie zawsze jest instancją implementującą IStructuredSelection. Z tego powodu bardzo często można zobaczyć poniższy fragment kodu.

```
ISelection sel = viewer.getSelection();
Object selectedValue;
if (!(sel instanceof IStructuredSelection) || sel.isEmpty()) {
   selectedValue = null;\} else \{selectedValue = ((IStructuredSelection)sel).getFirstElement();\mathcal{E}
```
Fragment pobiera zaznaczenie z widoku. Jeśli wynik nie jest instancją IStructuredSelection lub jest pusty, przypisuje zmiennej selected alue wartość null. W pozostałych sytuacjach rzutuje otrzymany obiekt na interfejs IStructured Selection i wywołuje metodę get First Element(), by pobrać pojedynczą wartość zaznaczenia.

Zaznaczeniu mogło ulec więcej elementów, co oznacza, że metoda get First Element () zwraca jedynie pierwszy z nich. Klasa implementująca IStructured Selection musi zapewnić iterator umożliwiający pobranie wszystkich zaznaczonych obiektów.

```
E4: W Eclipse 4 zaznaczony obiekt można wstrzyknąć do metody za pomocą adnotacji.
   @Inject @Optional
   void setTZ(@Named(IServiceConstants.ACTIVE SELECTION) TimeZone timeZone) {
```
## Kroki do wykonania — wyświetlanie właściwości

IDE Eclipse, zamiast wymuszać tworzenie coraz to nowych okien dialogowych dla każdego obiektu, udostepnia ogólny widok właściwości (znajdujący się we wtyczce org.eclipse.uj.views), który służy do wyświetlania informacji o aktualnie zaznaczonym obiekcie. Właściwości sa odkrywane w sposób uogólniony, a dostęp do nich zapewnia interfejs IPropertySource. Dzięki temu obiekt może wprowadzić abstrakcje w kwestii wyliczania wartości pół pokazywanych w oknie właściwości.

Najprostszym sposobem utworzenia źródła właściwości jest zapewnienie, by obiekt sam zaimplementował interfejs IPropertySource. Oczywiście, jest to możliwe tylko w sytuacji, gdy kod źródłowy można zmienić, ale w wielu sytuacjach (na przykład w przypadku obiektu TimeZone lub Map.Entry zawierającego klucz typu String i obiekt TimeZone) kod źródłowy nie jest dostępny.

- 1. Otwórz plik MANIFEST/META-INF.MF i dodaj org.eclipse.ui.views jako zależność w zakładce Dependencies lub jako paczkę w Require-Bundle. W przeciwnym razie IPropertySource nie będzie odnajdywane.
- 2. Utwórz w pakiecie com.packtpub.e4.clock.ui.internal klase TimeZonePropertySource implementującą interfejs IPropertySource. W konstruktorze przyjmij pojedynczą instancję TimeZone.

```
public class TimeZonePropertySource implements IPropertySource {
   private TimeZone timeZone;
   public TimeZonePropertySource(TimeZone timeZone) {
      this.timeZone = timeZone;
```
3. Jedynymi metodami, które trzeba zaimplementować, są getPropertyValue() i getPropertyDescriptors(). (Pozostałe metody, takie jak getEditableValue() i isPropertySet(), można zignorować, bo używa się ich tylko w operacjach edycji. Powinny pozostać puste lub zwracać nul 1 albo false. Metody get PropertyValue() i isPropertySet() wywołuje się z identyfikatorem. Pozostałe metody zwracają tablice obiektów PropertyDescriptors łączące identyfikator i nazwę właściwości do wyświetlenia w interfejsie graficznym. Dodaj poniższy kod do klasy TimeZonePropertySource.

```
private static final Object ID = new Object();
private static final Object DAYLIGHT = new Object();
private static final Object NAME = new Object();
public IPropertyDescriptor<sup>[]</sup> getPropertyDescriptors() {
   return new IPropertyDescriptor<sup>[]</sup> {
      new PropertyDescriptor(ID, "Strefa czasowa"),
      new PropertyDescriptor(DAYLIGHT, "Czas letni"),
      new PropertyDescriptor(NAME, "Nazwa")
   \};
\{public Object getPropertyValue(Object id) {
   if (ID.equals(id)) {
      return timeZone.getID();
   \} else if(DAYLIGHT.equals(id)) {
      return timeZone.inDaylightTime(new Date());
   \} else if (NAME.equals(id)) {
      return timeZone.getDisplayName();
   \} else {
      return null;
\mathcal{E}
```
- 4. Powiązanie źródła właściwości z oknem właściwości wymaga użycia adaptera. Można go wskazać za pomocą interfejsu IAdaptable, który umożliwia klasie wirtualną implementację interfejsu. Ponieważ TimeZone nie może zaimplementować IAdaptable w sposób bezpośredni, potrzebujemy IAdapterFactory.
- 5. Utwórz w pakiecie com.packtpub.e4.clock.ui.internal klase TimeZoneAdapterFactory implementujaca interfejs IAdapterFactory.

```
public class TimeZoneAdapterFactory implements IAdapterFactory {
   public Class<sup>[]</sup> getAdapterList() {
      return new Class[] { IPropertySource.class };
   public Object getAdapter(Object o, Class type) {
      if(type == IPropertySource.class 8& o instance of TimeZone)return new TimeZonePropertySource((TimeZone)o);
      \} else \{return null;
   \{\mathcal{E}
```
6. Aby zarejestrować fabrykę adapterów w Eclipse, dodaj odpowiedni wpis w pliku  $plug in.xml$ .

```
<extension point="org.eclipse.core.runtime.adapters">
   <factory adaptableType="java.util.TimeZone"
      class="com.packtpub.e4.clock.ui.internal.TimeZoneAdapterFactory">
      <adapter type="org.eclipse.ui.views.properties.IPropertySource"/>
   </factory>
\frac{2}{\sqrt{2}}
```
7. Uruchom testową wersję Eclipse, wybierz strefę czasową w widoku drzewa i otwórz okno właściwości poleceniem Window/Show View/Other/General/Properties z menu. Nie pojawia się żadne informacje. By mieć pewność, że adapter jest podpiety prawidłowo, dodaj na końcu metody createPartControl() z TimeZoneTreeView następujący wpis.

```
System.out.println("Adapterem jest " + Platform.getAdapterManager().
→getAdapter(TimeZone.getDefault(), IPropertySource.class));
```
8. Uruchom testowa wersie Eclipse, otwórz Widok drzewa stref czasowych i sprawdź widok Console głównego Eclipse. Konsola powinna zawierać wpis podobny do poniższego.

Adapterem jest com.packtpub.e4.clock.ui.internal.TimeZonePropertySource  $\rightarrow$  @7f8a6fb0

9. Czego więc brakuje? Okazuje się, że okno *Properties* nie otrzymuje informacji o zmianie zaznaczenia. By rozwiązać problem, dodaj w metodzie createPartControl() z TimeZoneTreeView nastepujący wpis.

System.out.println("Adapterem jest " + Platform.getAdapterManager(). → aetAdapter(TimeZone.getDefault(), IPropertySource.class)); qetSite().setSelectionProvider(treeViewer);

10. Teraz zmiany zaznaczenia będą przekazywane do IDE, by inne widoki mogły zaktualizować swoje dane. Po wybraniu strefy czasowej okno Properties bedzie aktualizowało się automatycznie. Uruchom testowa wersię Eclipse, otwórz Widok drzewa stref czasowych, wybierz strefe czasowa i otwórz widok Properties.

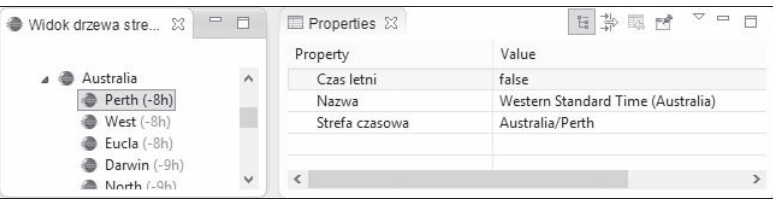

```
E4: W celu powiązania widoku z dostawcą zaznaczania należy użyć kodu podobnego do poniższego.
   @Inject
   ESelectionService selectionService;
   ISelectionChangedListener selectionListener;
   @PostConstruct
   public void postConstruct() {
      selectionListener = new ISelectionChangedListener() {
         public void selectionChanged(SelectionChangedEvent e) {
            if (selectionService != null)
               selectionService.setSelection(e.getSelection());
      \}:
      treeViewer.addSelectionChangedListener(selectionListener);
```

```
@PreDestrov
public void preDestrov() {
   if(selectionListener != null)
      treeViewer.removeSelectionChangedListener(selectionListener);
   selectionListener = null;\}
```
### Co sie stało?

Aby zaktualizować stan zaznaczenia IDE, musieliśmy powiazać dostawce zaznaczenia widoku z tym, który dotyczy IDE (metoda getSite()). Gdy zmieni się zaznaczenie elementu w widoku, widok wyśle komunikat do wszystkich nasłuchujących obiektów, by te mogły odpowiednio zaktualizować swoje dane.

E4: Procedure obsługi zaznaczenia trzeba zarejestrować (i wyrejestrować) recznie, by zapewnić właściwe powiązanie miedzy widokiem i usługą zaznaczenia. Zamiast ISelectionService używa sie ESelectionService. Interfejs jest nieco inny, ponieważ ISelectionService jest powiązany z klasą IWorkbenchPart, a ESelectionService nie posiada podobnego powiązania.

W celu zapewnienia informacji dla widoku *Properties* utworzyliśmy dla TimeZone klasę bazującą na interfejsie IPropertySource i powiązaliśmy ją z IAdapterManager obiektu Platform poprzez deklaracje w pliku *plugin.xml*.

Powiazania znacznie wygodniej tworzyć w sposób deklaratywny w pliku plugin.xml, bo nie trzeba stosować metod aktywacyjnych start() i stop(). Wynika to z faktu, iż metoda startowa z Activator nie może zostać wywołana aż do momentu wczytania pierwszej klasy z paczki; w przypadku adaptera rejestracja deklaratywna zapewnia odpowiednią informację niezależnie od kolejności wczytywania.

Fabryka adapterów zapewnia metodę getAdapter(), która odpowiada za otoczenie lub konwersję przekazanego obiektu na obiekt pożądanego typu. Jeśli obiekt jest już instancją docelowego typu, zostanie po prostu zwrócony — w przeciwnym razie metoda zwraca POJO, pośrednika lub otoczkę implementującą pożądany interfejs. Często zdarza się, że posiadamy klase (na przykład TimeZonePropertySupport), której jedynym zadaniem jest implementacja pożądanego interfejsu. Klasa tego typu stanowi otoczkę dla obiektu (TimeZone) w celu zapewnienia wymaganej funkcjonalności.

Interfejs IPropertySupport zapewnia podstawowe metody do pobierania właściwości obiektu. Do identyfikacji właściwości używa identyfikatorów. Identyfikator może być obiektem dowolnego typu. W prezentowanym przykładzie były to instancje new 0bject. Choć można użyć obiektów typu String (co można zobaczyć w wielu przykładach), nie jest to podejście zalecane, ponieważ wartość obiektu String nie ma znaczenia, ale zajmuje miejsce w przestrzeni PermGen pamięci maszyny wirtualnej. Co więcej, obiekt 0bject umożliwia porównywanie instancji za pomoca operacji == bez narażania się na ostrzeżenia automatycznych testów stylu lub pytania przy ocenie kodu. (Inne przykłady stosują metodę equals(), by zachęcić do jej użycia, gdy nie są stosowane obiekty 0bject, ale dobry JIT i tak wykona optymalizację, szczególnie wtedy, gdy kod wysyła wiadomość do instancji typu static final).

## **Quiz — dziaïanie wïaĂciwoĂci**

- P1. Jak instancje TableViewer mogą reagować na kliknięcie?
- P2. Dlaczego tworzy się podklasy klasy Dialog?
- P3. Czym są deskryptory właściwości?
- P4. Jak wyświetlić właściwości w widoku *Properties*?

## Dane tabelaryczne

Widok drzewa pojawia się w Eclipse bardzo często, ale czasem trzeba wyświetlić dodatkowe informacje związane z pojedynczym elementem. JFace zapewnia klasę TableViewer podobną do TreeViewer, ale zamiast pojedynczych etykiet można wyświetlać wiele kolumn z danymi. Istnieje również klasa TableTreeViewer, która łączy funkcjonalność obu klas.

## **Kroki do wykonania — przeglÈdanie stref czasowych w tabeli**

Aby wyświetlać strefy czasowe w postaci tabelarycznej, utworzymy nowy widok o nazwie *Widok tabeli stref czasowych*.

- **1.** Kliknij prawym przyciskiem myszy projekt *com.packtpub.e4.clock.ui* i wybierz polecenie *Plug-in Tools/Open Manifest*. Otwórz zakładkę *Extensions*, kliknij prawym przyciskiem myszy *org.eclipse.ui.views* i wybierz *New/View*. Wypełnij pola w następujący sposób.
	- W polu *ID* wpisz **com.packtpub.e4.clock.ui.views.TimeZoneTableView**.
	- <sup>Q</sup> W polu *Name* wpisz **Widok tabeli stref czasowych**.
	- W polu *Class* wpisz **com.packtpub.e4.clock.ui.views.TimeZoneTableView**.
	- W polu *Category* wpisz **com.packtpub.e4.clock.ui**.
	- W polu *Icon* wpisz **icons/sample.gif**.
- **2.** Plik *plugin.xml* powinien po tej operacji zawierać następujący fragment.

```
<view
    category="com.packtpub.e4.clock.ui"
    class="com.packtpub.e4.clock.ui.views.TimeZoneTableView"
```

```
icon="icons/sample.gif"
   id="com.packtpub.e4.clock.ui.views.TimeZoneTableView"
   name="Widok tabeli stref czasowych"
   restorable="true">
\langle/view>
```
3. Utwórz nowa klase TimeZoneTableView rozszerzająca ViewPart na podstawie skrótu z edytora lub skorzystaj z nowego kreatora klas. Po utworzeniu widoku dodaj pusty obiekt TableViewer i użyj klasy ArrayContentProvider z lista dostepnych stref czasowych.

```
public class TimeZoneTableView extends ViewPart {
   private TableViewer tableViewer;
   public void createPartControl(Composite parent) {
      tableViewer=new TableViewer(parent, SWT.H SCROLL|SWT.V SCROLL);
      tableViewer.getTable().setHeaderVisible(true);
      tableViewer.setContentProvider(ArrayContentProvider.getInstance());
      tableViewer.setInput(TimeZone.getAvailableIDs());
   J
   public void setFocus() {
     tableViewer.getControl().setFocus();
\{
```
E4: Tworzac cześć aplikacji dla Eclipse 4, trzeba pamietać o dodaniu adnotacji @Inject dla konstruktora i adnotacji @Focus dla metody setFocus().

4. Uruchom testową wersję Eclipse, a w widoku o nazwie Widok listy stref czasowych pojawi się jednowymiarowa lista wszystkich stref czasowych.

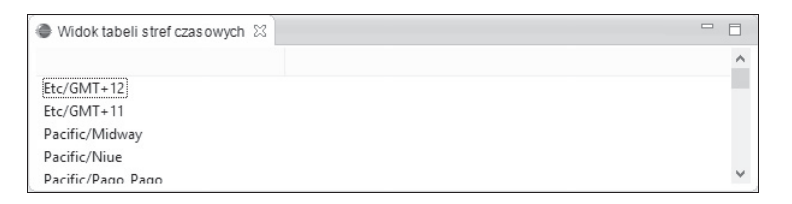

5. Skonwertuj tablicę obiektów String na tablicę obiektów TimeZone i ustaw ją jako dane wejściowe.

```
tableViewer.setInput(TimeZone.getAvailableIDs());
String[] ids = TimeZone.getAvailableIDs();
TimeZone[] timeZones = new TimeZone[ids.length];
for(int i=0; i<ids. length; i++) {
   timeZones[i] = TimeZone.getTimeZone(ids[i]);tableViewer.setInput(timeZones);
getSite().setSelectionProvider(tableViewer);
```
**6.** Dostawca zaznaczenia został wskazany w ten sam sposób jak w przykładzie z klasą TimeZoneTreeView. Zaznacz element tabeli i sprawdź zawartość widoku Properties.

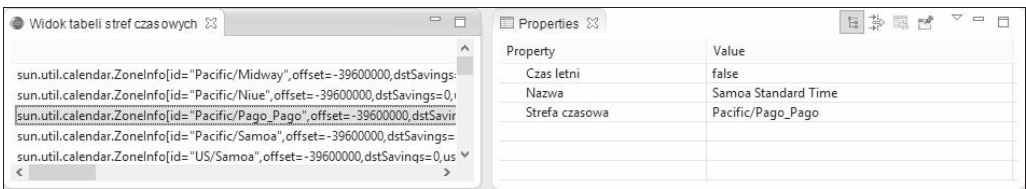

**7.** Tabela zawiera listę obiektów ZoneInfo. Wynika to z faktu, iż brakuje obiektu LabelProvider, wiec do wyświetlania elementów widok używa wartości zwróconej przez toString(). Poniewaĝ tabela ma wiele kolumn, obiekt TableViewer wykorzystuje wiele instancji TableViewerColumn. Każda z nich reprezentuje kolumnę tabeli i posiada własny rozmiar, tytuł i dostawce opisów. Tworzenie nowej kolumny oznacza najcześciej ustalenie standardowego wyglądu (na przykład szerokości) i wskazanie danych do wyświetlenia.

By ułatwić wielokrotne użycie kodu, utwórz abstrakcyjną podklasę ColumnLabelProvider o nazwie TimeZoneColumn (w pakiecie com.packtpub.e4.clock.ui.internal) z abstrakcyjnymi metodami getText() i getTitle() oraz konkretna metoda getWidth().

```
public abstract class TimeZoneColumn extends ColumnLabelProvider {
    public abstract String getText(Object element);
    public abstract String getTitle();
    public int getWidth() {
       return 250;
    }
}
```
8. Dodaj do klasy TimeZoneColumn metode pomocnicza, która ułatwi dołaczanie klasy do widoku.

```
public TableViewerColumn addColumnTo(TableViewer viewer) {
    TableViewerColumn tableViewerColumn = new TableViewerColumn(viewer,SWT.NONE);
    TableColumn column = tableViewerColumn.getColumn();
    column.setMoveable(true);
    column.setResizable(true);
    column.setText(getTitle());
    column.setWidth(getWidth());
    tableViewerColumn.setLabelProvider(this);
    return tableViewerColumn;
}
```
**9.** Utwórz w tym samym pakiecie podklase TimeZoneIDColumn rozszerzającą TimeZoneColumn i zwracającą kolumnę identyfikatora.

```
public class TimeZoneIDColumn extends TimeZoneColumn {
    public String getText(Object element) {
       if (element instanceof TimeZone) {
```

```
return ((TimeZone) element).getID();
        \} else {
             return "":
        \mathcal{E}\}public String getTitle() {
        return "ID":
    \mathcal{E}\overline{\phantom{a}}
```
10. Zmodyfikuj klase TimeZoneTableView — na końcu metody createPartControl() utwórz obiekt kolumny i wywołaj metode addColumnTo() przed użyciem metody  $setInput()$ .

```
new TimeZoneIDColumn().addColumnTo(tableViewer);
tableViewer.setInput(timeZones);
```
Pamiętaj, że kolumny trzeba utworzyć przed wywołaniem metody set Input (). W przeciwnym razie nie wyświetla się poprawnie.

- 11. Uruchom testowa wersie Eclipse i otwórz Widok tabeli stref czasowych. Kolumna ID powinna być jedyna wyświetlana kolumna.
- 12. Aby dodać kolejne kolumny, skopiuj klase TimeZoneIDColumn, a następnie zmień tytuł i zwracaną właściwość obiektu TimeZone. Przykładowo utwórz kopię TimeZoneIDColumn o nazwie TimeZoneDisplayNameColumn. Zmodyfikuj tytuł i pobieraną metodę get.

```
return ((TimeZone) element).getID();
return ((TimeZone) element).getDisplayName();
return "ID";
return "Wyświetlana nazwa";
```
13. Opcjonalnie wykonaj te same zadania dla innych właściwości Timezone, na przykład przesunięcia czasu (metoda get0ffset()) lub użycia czasu letniego (useDaylightTime()). Kolumny można następnie dodać do tabeli.

```
new TimeZoneOffsetColumn().addColumnTo(tableViewer);
new TimeZoneDisplayNameColumn().addColumnTo(tableViewer);
new TimeZoneSummerTimeColumn().addColumnTo(tableViewer);
```
14. Uruchom instancję Eclipse i przejdź do widoku, by zobaczyć dodatkowe kolumny.

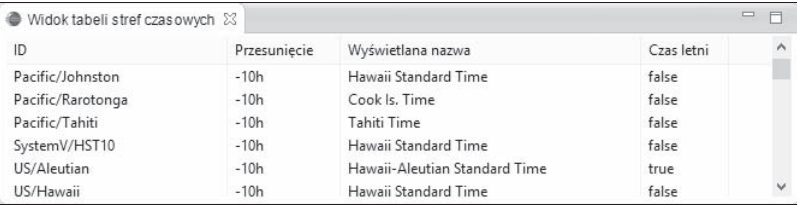

### **Co sie stało?**

Utworzyliśmy obiekt TableViewer, a nastepnie dodaliśmy do niego wiele obiektów ColumnLabelProvider, by wyświetlić poszczególne kolumny. Tworzenie podklas ColumnLabelProvider zapobiega uciekaniu się do anonimowych klas wewnetrznych i ułatwia wykonanie metody pomocniczej. Podklasy ułatwiają tworzenie i podpinanie kolumn (o określonym tytule i szerokości) przy jednoczesnym pamiętaniu konkretnych podklas, takich jak TimeZoneIDColumn. W ten sposób unika się śledzenia kolumn za pomocą identyfikatorów.

By dostosować kolumny do własnych potrzeb, używamy klasy Column z SWT, właczając takie wła-ĂciwoĂci jak przesuwanie kolumn (setMovable(true)) lub zmianÚ ich rozmiaru (setResizable(true)). Dopuszczalne są również operacje związane z tabelą (klasa Table z SWT), takie jak wyświetlenie nagłówka (setHeaderVisible(true)).

Warto pamiętać, że kolumny widoku tabeli są obliczane w momencie wywołania metody setInput(), wiec kolumny dodane po tym wywołaniu mogą nie wyświetlać się prawidłowo. Najlepiej wywołać metode setInput() po zakończeniu innych prac związanych z tabelą.

Nic nie stoi na przeszkodzie, by przenieść do widoku funkcjonalności zaimplementowane w widoku drzewa. Przykładowo podpięcie logiki wyboru umożliwia wyświetlanie w widoku Properties właściwości wybranej strefy czasowej.

## **Kroki do wykonania — synchronizacja wyboru**

Widoki TimeZoneTableView i TimeZoneTreeView mogÈ przekazywaÊ wybór widokowi *Properties*. Reakcja na wybór zapewnia poczucie jednolitości, choć widoki są niezależnymi bytami.

Możliwe jest dodatkowe powiązanie widoków, by strefa czasowa (TimeZone) wybrana w jednym z nich automatycznie została podświetlona w drugim. W tym celu trzeba dodać nasłuchiwanie zdarzenia wyboru i jeśli wybrany zostanie obiekt TimeZone, wyświetlić go w widoku (przy użyciu metod reveal() i setSelection()).

1. Utwórz w pakiecie com.packtpub.e4.clock.ui.internal klase TimeZoneSelectionListener implementującą interfejs ISelectionListener. Konstruktor przyjmie widok i obiekt części IDE. Trzeba też dodać metodę selectionChanged().

```
public class TimeZoneSelectionListener implements ISelectionListener {
    private Viewer viewer;
    private IWorkbenchPart part;
    public TimeZoneSelectionListener(Viewer v, IWorkbenchPart p) {
       this.viewer = v;
      this.part = p;
 }
    public void selectionChanged(IWorkbenchPart p, ISelection sel) {
    }
}
```
- 2. Metoda selectionChanged() wykonuje kilka zadań. Oto one.
	- **Ignorowanie zdarzenia, jeśli zostało wysłane przez te sama cześć IDE.**
	- $\blacksquare$  Pobranie zaznaczonego obiektu ze zdarzenia i porównanie go z aktualnym zaznaczeniem.
	- Uaktualnienie widoku, jeśli obiekty sa różne i zaznaczonym obiektem jest TimeZone.
- 3. Implementacja ma następującą postać.

```
public void selectionChanged(IWorkbenchPart p, ISelection sel) {
   if (p := this.path) {
      IStructuredSelection selected = ((IStructuredSelection)sel).
      \rightarrowgetFirstElement();
      Object current = ((IStructuredSelection)viewer.getSelection()).
      \rightarrowgetFirstElement();
      if(selected != current && selected instanceof TimeZone) {
         viewer.setSelection(sel);
         if(viewer instanceof StructuredViewer) {
             ((StructuredViewer) viewer).reveal(selected);
         \rightarrow\{\mathcal{E}ļ
```
4. Obiekt nasłuchiwania wyboru trzeba zarejestrować w widokach. Otwórz klase TimeZoneTableView i na dole metody createPartControl() dodaj nastepujący kod.

```
selectionListener = new TimeZoneSelectionListener(tableViewer,
\rightarrowgetSite().getPart());
getSite().getWorkbenchWindow().getSelectionService().addSelectionListener
\rightarrow(selectionListener);
```
5. Obiekt selectionListener trzeba dodać jako pole, ponieważ niezbedne jest jego usunięcie z listy procedur nasłuchiwania w momencie usuwania widoku.

```
private TimeZoneSelectionListener selectionListener;
public void dispose() {
   if (selectionListener != null) {
      getSite().getWorkbenchWindow().getSelectionService()
         .removeSelectionListener(selectionListener);
      selectionListener = null:super.dispose();
```
6. Bardzo podobną zmianę (inna jest tylko nazwa zmiennej widoku) wykonaj w klasie TimeZoneTreeView.

```
selectionListener = new TimeZoneSelectionListener(treeViewer,
\rightarrowgetSite().getPart());
getSite().getWorkbenchWindow().getSelectionService().addSelectionListener
\rightarrow(selectionListener);
```
- **7.** Metoda dispose() w klasie TimeZoneTreeView powinna być taka sama jak w klasie TimeZoneTableView.
- 8. Uruchom instancję Eclipse, wybierz strefę czasową w widoku o nazwie *Widok tabeli stref czasowych*, a w widoku nazywanym *Widok drzewa stref czasowych* pojawi się ten sam wybór. Tym razem zmień zaznaczenie w widoku o nazwie *Widok drzewa stref czasowych*, by zobaczyÊ, czy w widoku nazwanym *Widok tabeli stref czasowych* pojawi się ten sam wpis.

#### **Co sie stało?**

Zdarzenia wyboru są w Eclipse zgłaszane bardzo często, więc warto zatroszczyć się, by kod nasłuchiwania wyboru działał wydajnie. Filtrując zdarzenia pochodzące z tej samej cześci lub nieistotne typy, uzyskujemy wieksza wydajność. W przedstawionym kodzie sprawdzamy, czy zaznaczenie składa się z przynajmniej jednego elementu typu TimeZone, zanim poprosimy o aktualizacje UI.

Wybór widoku można zsynchronizować z wywołaniem setSelection(). W ten sposób oszczedzamy na nowym obiekcie zaznaczenia i ustawiamy dane we właściwy sposób. Samo ustawienie wyboru nie wystarcza — wywołanie metody reveal() jest niezbędne do właściwego podświetlenia zaznaczonego elementu. W sytuacji, gdy zaznaczono wiele elementów, podświetli tylko pierwszy z nich.

Metoda reveal() dostepna jest jedynie dla StructuredViewers, wiec trzeba rzutować obiekt wyboru na IStructuredSelection w przypadku obiektów typu StructuredViewers.

Na koñcu rejestrujemy procedury obsïugi zdarzeñ w momencie tworzenia widoku i usuwamy je w momencie niszczenia widoku. W tym celu pobieramy obiekt typu ISelectionService z części IDE i wywołujemy metodę addSelectionListener(), by dodać procedurę obsługi, lub metode removeSelectionListener(), by ja usunać.

)E4: W Eclipse 4 zamiast ISelectionService stosuje si<sup>Ú</sup> ESelectionService. To podobny, ale nie identyczny interfejs, ponieważ nie zapewnia przekazania obiektu WorkbenchPart. Najcześciej ESelectionService wstrzykuje się do widoku, a procedura obsługi jest dodawana w @PostConstruct i usuwana w @PreDestroy.

## **Quiz — dziaïanie tabel**

- P1. W jaki sposób włączyć obsługę kolumn w TableViewer?
- P2. Do czego służy TableViewerColumn?
- P3. W jaki sposób synchronizować wybór elementu między dwoma widokami?

## Podsumowanie

W tym rozdziale opisaliśmy użycie JFace do tworzenia widoków dla ustrukturyzowanych danych. Przedstawiliśmy zarówno widoki bazujące na drzewach (klasa TreeViewer), jak i widoki bazujące na tabelach (klasa TableViewer). Przedstawiliśmy również kilka wbudowanych w JFace funkcjonalności związanych z czcionkami i obrazami.

By synchronizować dane między widokami Eclipse, użyliśmy obiektów ISelectionService (w Eclipse 4 używa się obiektów ESelectionService). Umożliwienie widokom zgłaszania i odbierania zdarzeń wyboru zapewnia wizualną spójność IDE nawet wtedy, kiedy widoki znajdują się w różnych wtyczkach.

## Skorowidz

#### A

adnotacja @PostConstruct, 157 @PreDestroy, 157 @Test, 253 JUnit @BeforeClass, 260 akcje, 113–116 aktualizacja kodu w debuggerze, 34–35 aplikacja Eclipse, 241 a produkt Eclipse, 248 archiwa, 282 arkusz stylów, 194 automatyczne testy wtyczek, 251–265

### B

budowanie funkcjonalności za pomocą Tycho, 275–276 inkrementacyjne, 172 pełne, 172 produktu za pomocą Tycho, 278–282 witryny aktualizacji za pomocą Tycho, 276–278 wtyczki za pomocą Tycho, 270–273

## C

charakter projektu, 175–178 części, 190, 193

#### D

dane tabelaryczne w JFace, 105–111 debugowanie wtyczki, 31–35 z filtrami kroków, 35 dodanie elementów do zasobnika w SWT, 71–73 logowania do dziennika zdarzeñ w Eclipse 4, 199–201 menu kontekstowego, 114–115 poleceñ do menu kontekstowego, 124–126 procedury obsługi podwójnego kliknięcia w JFace, 98–101 Drop to Frame, 34

### E

Eclipse 4, informacje ogólne, 183–184 Eclipse Marketplace, 292 Eclipse, informacje ogólne, 21–22 edytor EMF, 186 element Direct MenuItem, 219 locationURI, 117

### F

FillLayout, 60 filtracja w JFace, 93–97 filtrowanie elementów w widoku w JFace, 95–97 kroków, 31–35

funkcjonalności, 228–241 a Tycho, 275–276 eksport, 230-232 instalacja w Eclipse, 232–234 tworzenie, 228-230 tworzenie oznaczeń, 239-241 zależności, 237-239

#### G

GridLayout, 60 grupowanie wtyczek, 228-241 grupy i zakładki w SWT, 76-81

## ı

identyfikator funkcjonalności, 230 polecenia, 116 **IMemento** dodanie IMemento do widoku stref czasowych, 156 implementacja budowania inkrementacyjnego, 172 instalacja Mayen, 268-269 narzedzi Eclipse 4, 184–186 instancia FieldEditor, 146 IPreferenceStore, 144 interakcja z interfejsem użytkownika w Eclipse 4,  $211 - 212$ z użytkownikiem, 113–142 w SWT, 67-70 interaktywność w JFace, 98-105 interfejs EMenuService, 222 ESelectionService, 104, 111 IContextFunction, 207 IEclipseContext, 208 IEclipsePreferences, 154 IMemento, 155, 157 IPreferenceStore, 154 IProjectNature, 175 IPropertySupport, 104 ISelection, 98 IStructuredSelection, 100 IStyledLabelProvider, 91-92

ITreeSelection, 100 MContext, 202 iteracja przez zasoby, 168–170

#### J

jarsigner, 289 **IFace** a obrazy, 88-91 JFace, informacje ogólne, 83–84 **IUnit**, 251-254

#### K

kategoryzacja witryny aktualizacji, 234–237 keytool, 289 klasa Canvas, 51 ColorRegistry, 88 ComboFieldEditor, 147 ContributionManager, 114 DialogSettings, 155, 157-158 Display, 55 FontRegistry, 88 ImageRegistry, 88 Job, 127, 129 ustawianie właściwości, 135–137 LabelProvider, 88 MenuManager, 114 MessageDialogWithToggle, 158 MinimarkNature, 178 MultiStatus, 141 Path, 171 Resource, 62 RowLayout, 59 StatusManager, 140 StatusReporter, 141 SubMonitor, 134 TableTreeViewer, 105 TableViewer, 105 UISynchronize, 211-212 ViewerComparator, 94 ViewerFilter, 95 klawisz M1, 118 klawisze, 118 klucz prywatny, 288-289 publiczny, 288 QualifiedName, 137

#### 306

Kup ksi k

konfiguracja Ărodowiska Eclipse SDK, 22–25 uruchomieniowa, 29–31 kontekst, 119–120 w Eclipse 4, 204 kreator tworzenia wtyczek, 25–28

#### M

M1, 220 M2, 220 M3, 220 M4, 220 magazyn kluczy, 289 maszyna wirtualna Hotspot, 35 Matcher, 261 Maven, 267–269 menedżer tematów w Eclipse 4, 199 ukïadu graficznego, 60 menu, 114–126 metaznaki, 220 metoda addSelectionListener(), 70 asyncExec(), 55 build(), 166 collapseAll(), 97 collapseToLevel(), 97 computeSize(), 57 convert(), 134 createPartControl(), 51 CustomArea(), 99 dispose(), 62, 66 drawArc(), 50 exists(), 171 expandAll(), 97 expandToLevel(), 97 filter(), 95 finalize(), 62 getAdapter(), 104 getChildren(), 88 getData(), 95 getParent(), 88 getPreferenceStore(), 144 hasChildren(), 88 isCancelled(), 131 openError(), 138, 141 paintControl(), 52 redraw(), 54 reveal(), 97

select(), 95 selectionChanged(), 110 setData(), 95 setFocus(), 68 setInput(), 88 setWorkRemaining(), 135 syncExec(), 55 viewByTitle(), 261 metody nasłuchujące, 73 modele w Eclipse 4, 201 monitor postępu prac, 130 monitory i podmonitory typu null, 133–135

## N

nazewnictwo projektów wtyczek Eclipse, 26–27 numeracja wersji Maven, 287

#### O

obiekt Action, 115 Color, 63 Composite, 60 Event, 206 IPath, 170 Platform, 122 Status, 141 TrayIcon, 73 obiekty modalne w SWT, 74–76 obliczanie wartości na żadanie w Eclipse 4, 207–209 obserwacja wyraĝeñ, 43–44 obsługa usunięcia pliku, 172–174 widgetów, 52 obstylowanie interfejsu uĝytkownika za pomocą CSS w Eclipse 4, 194–198 okna pływające, 76 opcja setExpandPreCheckFilters(true), 97 operacje działające w tle, 127–129

#### P

PDE, 22 plik Application.e4xmi, 220 artifacts.jar, 236–237 build.properties, 27

plik

content.jar, 236–237 feature.xml, 237 manifestu, 49–50 META-INF/MANIFEST.MF, 27 plugin.properties, 155 plugin.xml, 27, 50 pom.xml, 271–272 pliki wtyczki Eclipse, 27–28 Plug-in Development Environment (PDE), 22 pobranie okna w Eclipse 4, 201–202 podklasa AbstractUIPlugin, 144–145 podpisywanie witryn aktualizacji, 288–292 wtyczek, 290–292 podzadania, 131–133 POJO, 222–224 polecenia, 115–26 w Eclipse 4, 215 powiązanie menu z poleceniem i procedurą obsługi w Eclipse 4, 213–215 poleceñ ze skrótami klawiaturowymi, 117–118 preferencja uĝytkownika, 143 dodanie siatki, 149 dodanie słów kluczowych, 153 lokalizacja strony preferencji, 150–151 tworzenie komunikatów ostrzeżeń i błędów, 146–147 utworzenie strony preferencji, 145–146 uĝycie innych edytorów pól, 151–152 wybór elementu z listy, 147–149 zapisywanie i wczytywanie, 144–145 preferencje w Eclipse 4, 209–211 procedury obsługi, 115–126 produkt a Tycho, 278 produkt Eclipse, 241, 245, 248 przekazywanie parametrów polecenia w Eclipse 4, 215–217 przestrzeñ nazw Eclipse, 26–27 przestrzeñ robocza, 161 przypadki testowe, 251 pseudoselektor, 196 publikowanie witryny aktualizacji na serwerze, 292 punkty rozszerzeñ, 50 punkty wstrzymania dla metod, 37–38 warunkowe, 38–40 wstrzymanie działania po wystąpieniu wyjątku, 40–44

#### R

raportowanie postepu prac, 129–130 reakcja na akcje uĝytkownika w SWT, 73–74 rejestr zasobów, 88 rejestracja rodzaju znacznika, 180–181 repozytorium p2, 282 RowLayout, 60 Run, 29–31 Run/Step into Selection, 34 rysowanie wïasnego widoku w SWT, 50–60

### S

selektor stylów, 194–196 słowa kluczowe, 153 sortowanie w JFace, 93–97 sprawdzanie anulowania zadania, 131 Step Filtering, 37 Step Into, 34 Step Over, 34 Step Return, 34, 38 styl FLAT, 149 style w dostawcy etykiet w JFace, 91–93 Suspend on caught exceptions, 42 Suspend on uncaught exceptions, 42 SWT a obsługa wątków, 55 SWT, informacje ogólne, 47, 52 SWT.NO\_TRIM, 76 SWT.ON\_TOP, 76 SWTBot, 254–260 interakcja z interfejsem użytkownika, 262–265 korzystanie z widoków, 260–262 synchronizacja wyboru widoku w JFace, 109 systemy budujące, 165 szpieg CSS, 185

## Ś

Ăledzenie w SWT, 64–65

## T

testy automatyczne, 283–286 interfejsu graficznego, 254–260 wtyczek, 251–265

#### **308**

tłumaczenie na inne języki, 155 tworzenie akcji, 113–115 aplikacji bez interfejsu uĝytkownika, 242–245 bezpośredniego menu i skrótów klawiszowych w Eclipse 4, 218–220 charakteru projektu, 175–178 części w Eclipse 4, 190–193 edytora, 162–164 funkcjonalności, 228–230 menu kontekstowego i menu widoku w Eclipse 4, 220–222 obiektu TreeViewer w JFace, 84–88 parsera, 164–165 poleceń i procedur obsługi, 115–117 produktu Eclipse, 245–249 projektu nadrzędnego, 273–275 przykïadowej aplikacji Eclipse 4, 186–190 systemu budującego, 165–168 usługi w Eclipse 4, 222–223 widgetu wielokrotnego uĝytku w SWT, 56–58 widoków TreeViewer w JFace, 84–93 widoku w SWT, 48–50 własnych klas do wstrzykiwania w Eclipse 4, 222–224 wtyczki za pomocą kreatora, 25–28 zasobów, 170–171 Tycho, 268

#### U

UIJob, 127 układ graficzny widoku w SWT, 58-60 ukrywanie ekranu powitalnego, 258–259 uruchomienie w watku interfejsu użytkownika w SWT, 55–56 wtyczki, 28–31 usługa OSGi, 199 OSGi EventAdmin, 204, 206 uzyskanie zaznaczenia w Eclipse 4, 202–204

#### V

Variables, 43–44

#### W

wersjonowanie semantyczne, 287 widgety w SWT, 47–82 widok Variables, 43–44 widoki w SWT, 47–82 wielokrotne użycie wyrażeń, 123-124 witryna aktualizacji, 292 a Tycho, 276–278 kategoryzacja, 234–237 podpisywanie, 288–292 właściwości stylów, 197-198 włączanie i wyłączanie elementów menu, 121–122 wstrzykiwanie podtypów w Eclipse 4, 223–224 wtyczka zgodności, 225 wycieki zasobów, 63–67 wyłapywanie wyjątków, 40–42 wyraĝenie visibleWhen, 121–122 wyświetlanie właściwości w JFace, 101–105 wywołanie isDisposed(), 62

### Z

zadania, 54, 127–138 zakres kontekstu, 119 zarządzanie zasobami w SWT, 61–67 zasobnik systemowy, 71 zasoby, 161–182 zatykanie wycieku, 65–67 zdarzenia w Eclipse 4, 204–207 wyboru, 111 zestawy testów, 251 zgłaszanie błedów, 138–141 zmiana kontekstu, 119–121 numeru wersji, 286–288 zmienna style, 52 zmienne w Workbench Core Expressions, 122 znaczniki, 178–181 znajdowanie wycieku, 63–65

# PROGRAM PARTNERSKI

GRUPY WYDAWNICZEJ HELION

**1. ZAREJESTRUJ SIĘ** 2. PREZENTUJ KSIĄŻKI **3. ZBIERAJ PROWIZJE** 

Zmień swoją stronę WWW w działający bankomat!

Dowiedz się więcej i dołącz już dzisiaj! http://program-partnerski.helion.pl

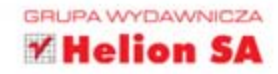

## **Eclipse 4** Programowanie wtyczek na przykładach

Eclipse to przede wszystkim darmowe i popularne środowisko programistyczne, używane głównie przez programistów jezyka Java. Dzieki elastyczności oraz możliwości tworzenia wtyczek Eclipse przydaje się także programistom wielu innych języków, między innymi C, C++, PHP. Platforme te można wykorzystać również do tworzenia aplikacji. Dzięki tej książce przekonasz się, że to wcale nie musi być trudne!

Już w trakcie lektury początkowych rozdziałów wykonasz swoją pierwszą wtyczkę. Nauczysz się tworzyć widoki w SWT oraz JFace, pobierać dane od użytkownika oraz korzystać z zasobów. Ponadto dowiesz się, jak grupować wtyczki oraz je aktualizować. Z pewnością Twoją uwagę zwróci rozdział poświęcony automatycznym testom tworzonych rozszerzeń. Dzięki nim będziesz zawsze pewien, że rozszerzenia działaja dokładnie tak, jak zaplanowałeś! Książka ta jest doskonałą lekturą dla wszystkich programistów chcących wykorzystać potencjał platformy Eclipse!

## Odkryj nieznane możliwości środowiska Eclipse!

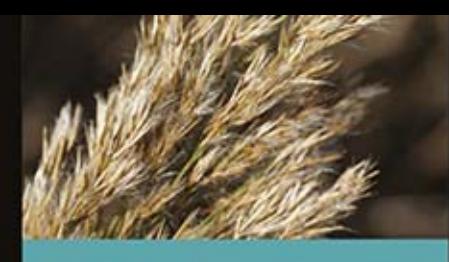

#### Dzięki tej książce:

- poznasz platformę Eclipse
- zrozumiesz model Eclipse w wersji 4
- pozwolisz użytkownikom dostosować aplikacje do ich potrzeb
- błyskawicznie zbudujesz aplikację z użyciem Eclipse

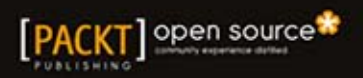

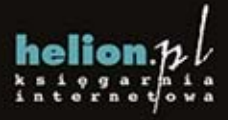

Nr katalogowy: 20681

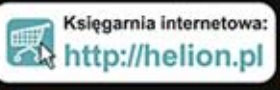

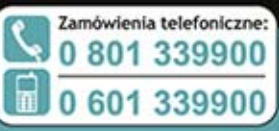

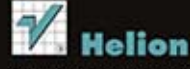

Sprawdż najnowsze promocje:<br>O http://helion.pl/promocje Książki najchętniej czytane:<br>O http://helion.pl/bestsellery Zamów informacje o nowościach: O http://helion.pl/nowosci

tion SA neuron sac<br>ut. Kościuszki 1c, 44-100 Gliwice<br>tel.: 32 230 98 63<br>e-mail: helion@helion.pl<br>http://helion.pl

Informatyka w najlepszym wydaniu

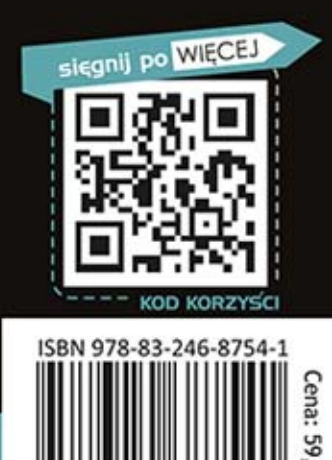